<span id="page-0-1"></span><span id="page-0-0"></span>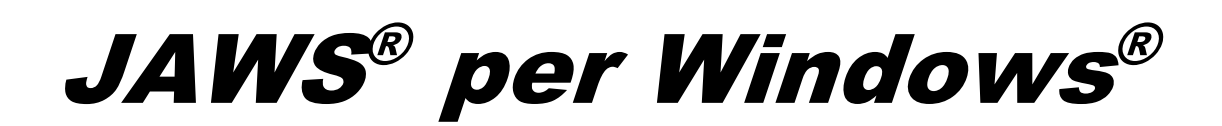

Guida rapida

Freedom Scientific, Inc.

440541-001 Rev H

PUBBLICATO DA Freedom Scientific

www.FreedomScientific.com

Le informazioni contenute in questo documento sono soggette a modifiche senza preavviso. Nessuna parte di questa pubblicazione può essere riprodotta o trasmessa in qualsiasi forma o con qualsiasi mezzo elettronico o meccanico, per qualsiasi scopo, senza l'espressa autorizzazione scritta di Freedom Scientific.

Copyright © 2018 Freedom Scientific, Inc. Tutti i diritti riservati.

JAWS è un marchio registrato di Freedom Scientific, Inc. negli Stati Uniti e in altri paesi. Microsoft, Windows 10, Windows 8.1, Windows 7 e Windows Server sono marchi registrati di Microsoft Corporation negli Stati Uniti. e/o altri paesi.

Sentinel è un marchio registrato di Safe Net, Inc.

## **Indice**

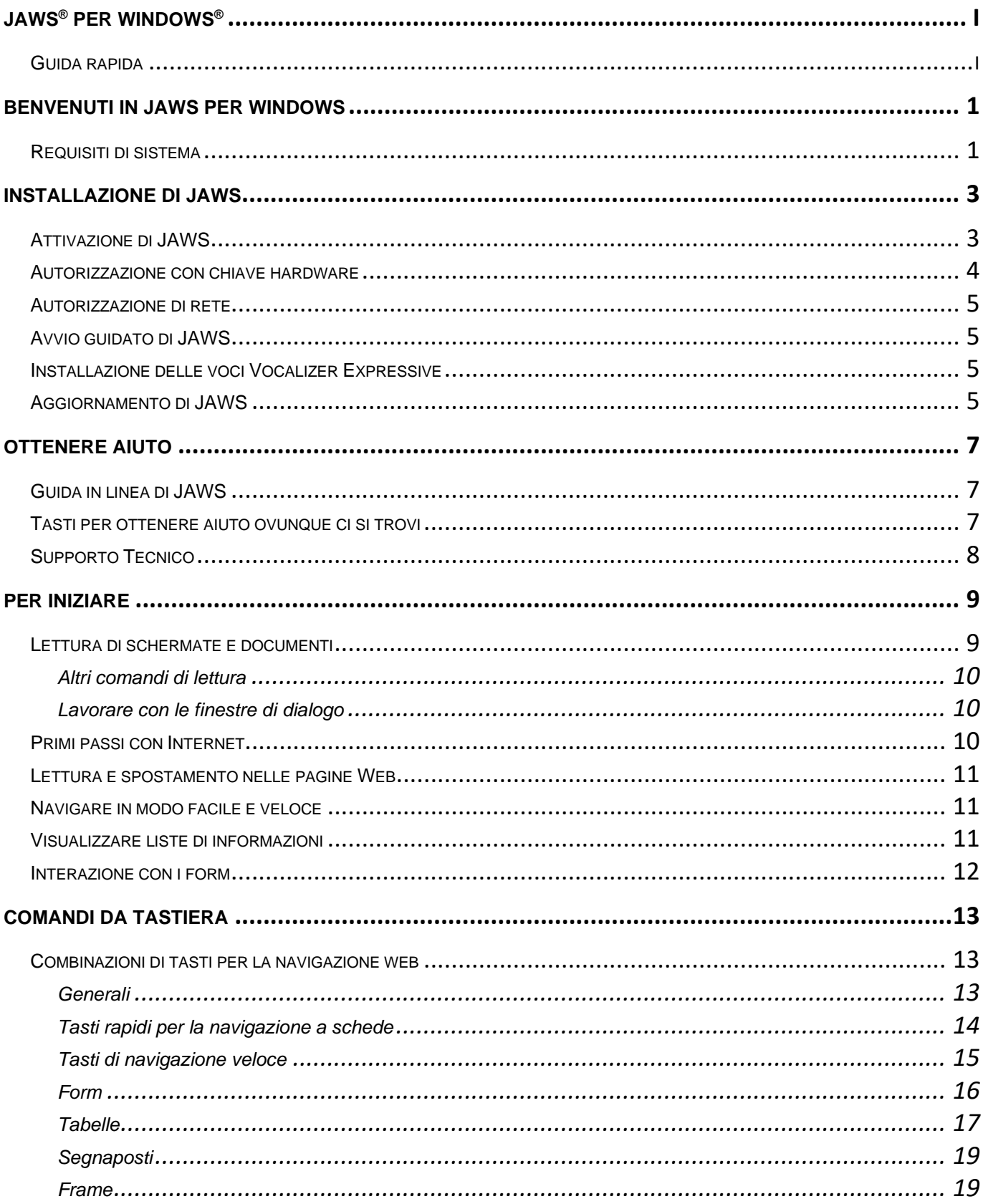

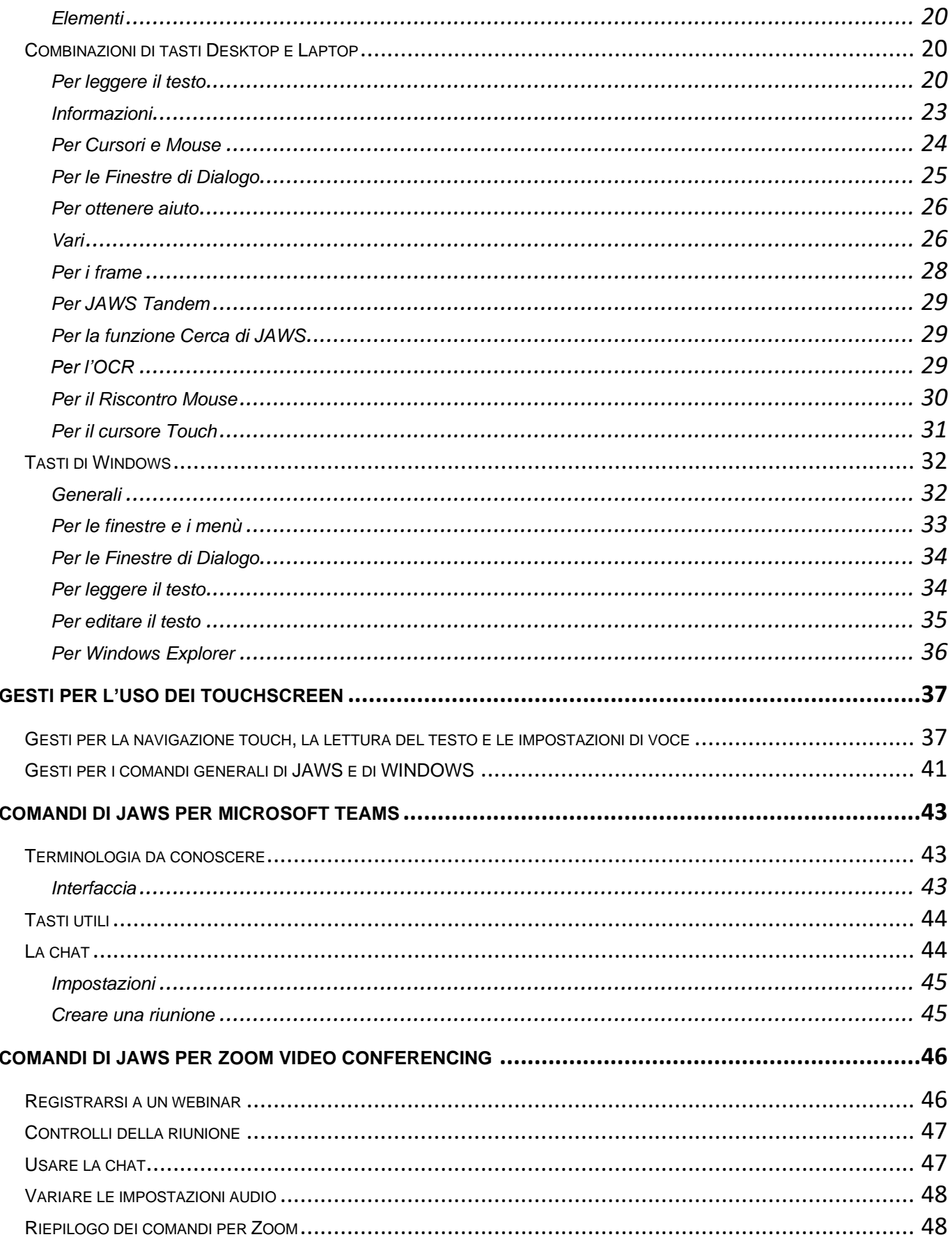

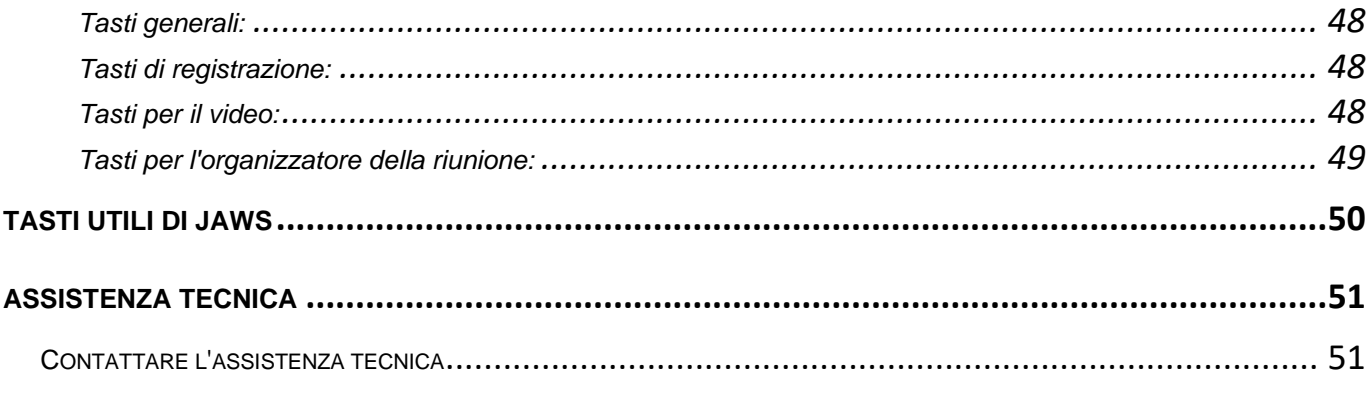

# **Benvenuti in JAWS per Windows**

<span id="page-6-0"></span>Freedom Scientific ha sviluppato una gamma completa di software per la lettura e l'ingrandimento dello schermo, notetaker, display braille e altri dispositivi per non vedenti e ipovedenti. Con i nostri prodotti, gli utenti possono accedere all'istruzione, all'informazione e al lavoro grazie ad un mondo di applicativi software per la navigazione web, la lettura e la scrittura di messaggi e-mail, l'uso dei fogli di calcolo e l'accesso ai database. Il nostro software è il prodotto di riferimento per non vedenti e ipovedenti in tutto il mondo.

Freedom Scientific porta il buon esempio, con software sviluppato da persone non vedenti per persone non vedenti. Molti dei nostri sviluppatori, addetti al supporto tecnico e rappresentanti di vendita sono essi stessi utenti dei nostri prodotti. Ci impegniamo a rimanere all'avanguardia della tecnologia assistiva, garantendo non solo il nostro progresso, ma quello della comunità dei non vedenti e degli ipovedenti nel suo insieme.

JAWS offre potenti funzionalità di lettura dello schermo in ambiente Windows, e può essere ampiamente personalizzato grazie alle utility di cui è dotato.

## <span id="page-6-1"></span>**Requisiti di sistema**

I requisiti di sistema per JAWS sono elencati di seguito.

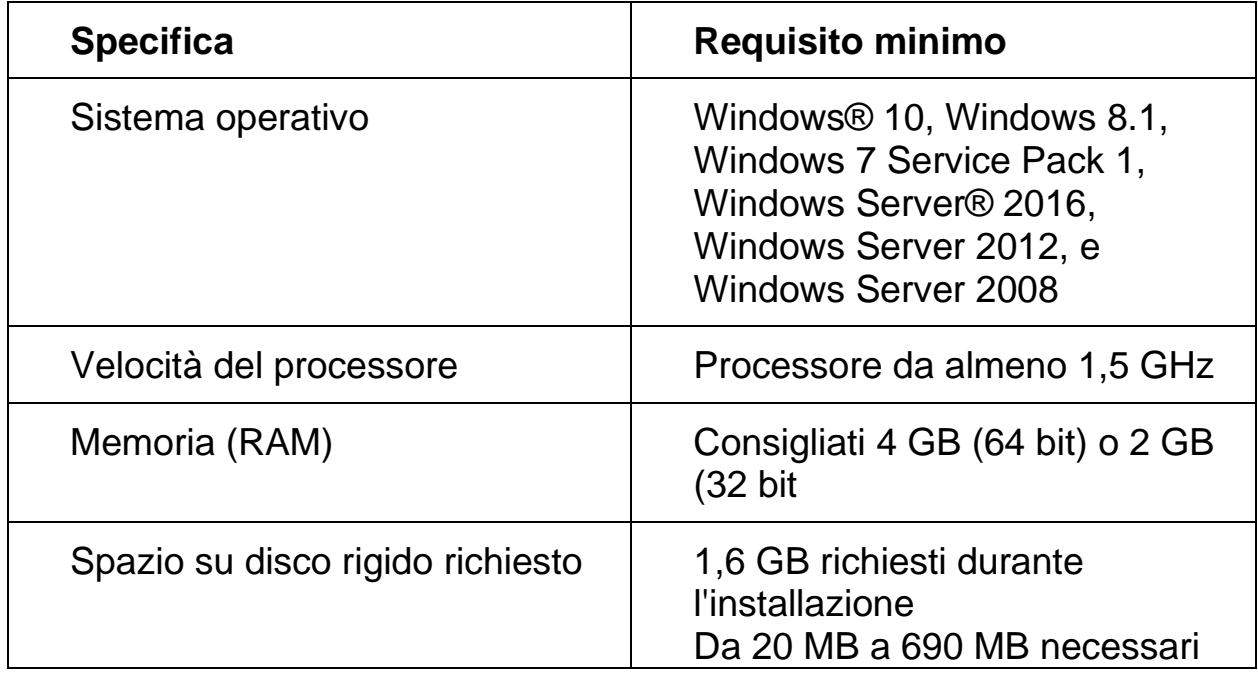

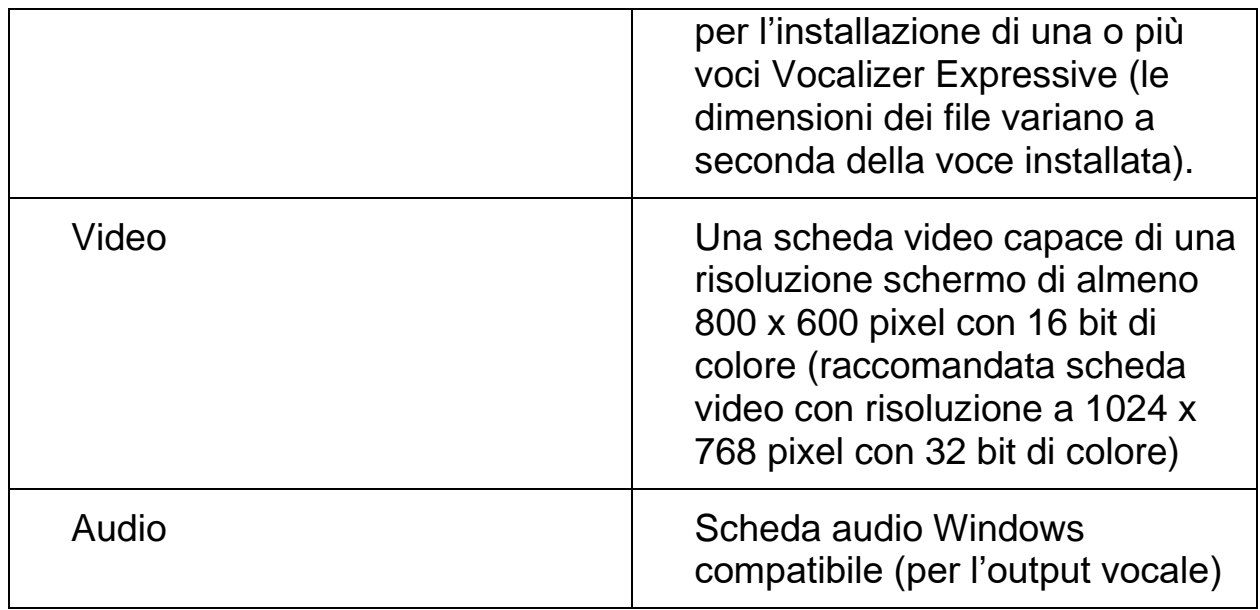

Versioni precedenti di JAWS, necessarie per l'uso con Windows XP e Windows Vista, sono ancora disponibili sul sito web di Freedom Scientific.

<span id="page-8-0"></span>**Nota:** Per installare JAWS, è necessario accedere a windows utilizzando un account con privilegi di amministratore.

- 1. Inserite il DVD del programma. Quando si apre la finestra di dialogo Installazione prodotto Freedom Scientific, premete Invio per selezionare il pulsante JAWS Screen Reader. Premete Invio nuovamente per selezionare il pulsante Installa.
- 2. Si avvierà il programma di installazione di JAWS. Sentirete il programma di installazione pronunciare le istruzioni man mano che appaiono a schermo. Seguite le istruzioni per completare l'installazione di JAWS.
- 3. Una volta completata l'installazione, dovete riavviare il computer per poter utilizzare JAWS.
- 4. Se questa è la prima volta che installate JAWS, il passo successivo sarà il processo di attivazione. In caso contrario, si aprirà la procedura di avvio guidato di JAWS. Utilizzatela per configurare i parametri di base di JAWS.

## <span id="page-8-1"></span>**Attivazione di JAWS**

L'Internet License Manager vi consente di attivare JAWS utilizzando una connessione a Internet. La procedura di attivazione inizierà automaticamente all'avvio di JAWS.

**Nota:** Se non avete una connessione Internet disponibile, potete attivare JAWS per telefono, fax o visitando www.fsactivate.com da un computer con accesso a Internet. Per ulteriori informazioni su queste opzioni, selezionate Aiuto per l'attivazione all'inizio del processo di attivazione.

Per attivare JAWS tramite Internet, procedete come segue:

- 1. Nella finestra di dialogo Attivazione, scegliete Avvia attivazione.
- 2. Dopo aver letto il messaggio che appare, usate i tasti FRECCIA per selezionare Internet (RACCOMANDATO), quindi premete INVIO.
- 3. Se il vostro numero di autorizzazione a 20 cifre non viene visualizzato automaticamente, digitatelo nella casella di editazione Numero di Autorizzazione. Potete trovare il vostro numero di autorizzazione in nero e in braille sulla copertina del vostro DVD JAWS.
- 4. Premete Invio per continuare. Se non l'avete ancora fatto, vi verrà chiesto di connettervi a Internet. È necessario stabilire una connessione Internet prima di continuare con l'attivazione.
- 5. Se non avete registrato la vostra copia di JAWS, vi verrà chiesto di farlo ora. La registrazione di JAWS vi consente di ricevere assistenza tecnica. Scegliete Registrati ora e compilate il modulo di registrazione online seguendo le istruzioni fornite. Potete scegliere di registrarvi più tardi, ma dovete necessariamente farlo la prossima volta che attivate JAWS.
- 6. Dopo che avete inviato la registrazione, Internet License Manager proverà ad attivare JAWS. Questa operazione potrebbe richiedere diversi minuti. Se l'attivazione ha avuto successo, scegliete Fine.
	- **Nota:** Se Internet License Manager non riuscisse ad attivare JAWS, potreste dover riconfigurare il vostro firewall. Per ulteriori informazioni, fate riferimento alla Guida per l'attivazione.

## <span id="page-9-0"></span>**Autorizzazione con chiave hardware**

La chiave hardware è un dispositivo che può essere collegato alla porta USB di un computer. JAWS sarà autorizzato a funzionare su quel computer fin tanto che la chiave rimarrà collegata. Questo è utile se avete spesso bisogno di usare JAWS su computer diversi e non volete attivare il programma su ognuno di essi.

Quando JAWS si avvia, per prima cosa determina se una chiave hardware è collegata al computer. Se ne trova una collegata, JAWS utilizza le informazioni di licenza associate alla chiave per l'autorizzazione. Se non viene trovata alcuna chiave, JAWS cerca le informazioni di licenza memorizzate sul computer. È possibile utilizzare l'utilità Dongle Viewer per visualizzare le informazioni sulla licenza associata al dongle attualmente collegato al computer. Per avviare questa utility, andate al menu Utilità situato nella finestra principale di JAWS, scegliete "Esplora cartella Utility", e selezionate Dongle Viewer.

La chiave hardware è il metodo di licenza predefinito per l'Italia. Se volete acquistare una licenza con chiave hardware, contattate VisionDept.

## <span id="page-10-0"></span>**Autorizzazione di rete**

Se avete una licenza di rete multiutente, l'amministratore di sistema dovrà andare su www.fsactivate.com/network e scaricare gli strumenti di autorizzazione di rete e il server di licenza. Questa pagina contiene anche le istruzioni per configurare il server di licenza e attivare la licenza di rete.

## <span id="page-10-1"></span>**Avvio guidato di JAWS**

L'avvio guidato di JAWS è un utile strumento che consente di configurare specifici parametri di JAWS come le preferenze per la voce e il Braille, le impostazioni di prolissità e le opzioni di avvio di JAWS; inoltre, consente anche di installare il materiale di formazione (in inglese). In una nuova installazione di JAWS, l'avvio guidato appare dopo che è stata completata l'attivazione del prodotto. Tuttavia, è sempre possibile accedervi in seguito dal menù Aiuto di JAWS, premendo ALT + H e selezionando Avvio Guidato.

## <span id="page-10-2"></span>**Installazione delle voci Vocalizer Expressive**

Incluso nel DVD del programma, troverete il sintetizzatore vocale Vocalizer Expressive. Esso comprende diverse voci in diverse lingue. Per installare queste voci, inserite il DVD nell'unità DVD del computer. Quindi, seguite le istruzioni per selezionare le voci che volete installare e completate l'installazione.

È inoltre possibile ascoltare le voci in anteprima, quindi scaricare e installare quelle desiderate, aprendo il menu Aiuto JAWS e selezionando Altre voci per andare alla pagina Sintetizzatori sul sito web di Freedom Scientific.

## <span id="page-10-3"></span>**Aggiornamento di JAWS**

Freedom Scientific lavora continuamente per migliorare e potenziare JAWS per Windows. Verranno periodicamente rilasciati aggiornamenti per JAWS. Vi consigliamo di mantenere aggiornato il software in modo da ottenere le massime prestazioni possibili.

Aggiornare il software è facile e veloce. Per verificare la presenza di aggiornamenti, fate quanto segue:

- 1. Stabilite una connessione a Internet.
- 2. Avviate JAWS.
- 3. Dal menu Aiuto, scegliete Verifica aggiornamenti.
- 4. JAWS cercherà in Internet eventuali aggiornamenti e visualizza un elenco di quelli disponibili per il download. Utilizzate i tasti FRECCIA per spostarsi nell'elenco e premete la barra spaziatrice per selezionare la casella di controllo accanto agli aggiornamenti che desiderate scaricare e installare. Premete il pulsante Dettagli per visualizzare ulteriori informazioni sull'aggiornamento attualmente selezionato.
	- **Nota:** Se il computer dispone di un software firewall attivo (come Windows Firewall), potreste ricevere un avviso che indica che l'applicazione FSAutoUpdate o FSAutoUpdate.exe sta tentando di accedere a Internet. È necessario consentire a questo processo di accedere a Internet attraverso il firewall per scaricare gli aggiornamenti.
- 5. Al termine della selezione degli aggiornamenti, scegliere il pulsante Installa. Potrebbe essere necessario riavviare il computer. Se gli aggiornamenti non sono stati installati correttamente, riparare l'installazione di JAWS (fare riferimento alla guida in linea per maggiori informazioni) e quindi riprovare la procedura.

Nota: la procedura di aggiornamento automatico non è disponibile per il mercato italiano; quindi, è importante iscriversi alla newsletter VisionDept per rimanere sempre aggiornati su nuovi rilasci di JAWS.

<span id="page-12-0"></span>Freedom Scientific fornisce molti modi per accedere all'aiuto quando si utilizza JAWS. Grazie al numero elevato di formati, potete ricevere assistenza nel modo a voi più comodo.

## <span id="page-12-1"></span>**Guida in linea di JAWS**

Usare la guida in linea di JAWS è facile e veloce. Per avviare la guida, premete INSERT+J per passare alla finestra di JAWS, premete ALT+H per aprire il menu Aiuto, e selezionate Guida in Linea.

Quando aprite la Guida di JAWS per la prima volta, l'indice appare sul lato sinistro di una finestra divisa. L'indice elenca una serie di libri e pagine. I libri sono categorie, che al loro interno contengono pagine. Le pagine sono argomenti contenenti informazioni. Utilizzate i tasti FRECCIA SU e GIÙ per spostarvi all'interno dell'indice. Usate la FRECCIA SINISTRA per aprire un libro e la FRECCIA DESTRA per chiuderlo. Premete Invio su una pagina per mostrarne il contenuto, poi premete F6 per passare al riquadro contenente il testo. Premete nuovamente F6 per tornare all'indice oppure ALT+C per tornare all'indice da qualsiasi sezione della guida.

Utilizzate CTRL+TAB per accedere alle schede Sommario e Ricerca.

In quasi tutte le applicazioni di Windows, è possibile premere F1 per aprire la guida. Questo vale anche nella finestra di JAWS e in tutte le sue utility di gestione (INSERT+F2), come ad esempio l'utility tastiera.

## <span id="page-12-2"></span>**Tasti per ottenere aiuto ovunque ci si trovi**

L'Aiuto contestuale di JAWS fornisce informazioni sull'utilizzo di varie opzioni delle finestre di dialogo, come pulsanti e altri controlli. Per attivarlo, spostatevi sul controllo per il quale volete sentire l'aiuto e premete INSERT+F1. Questo è un modo rapido per ottenere un aiuto specifico per il programma in uso.

L'elenco dei tasti caldi è una funzione che fornisce un accesso rapido ai comandi JAWS che potrebbero esservi utili. È in grado di riconoscere l'applicazione in uso, in modo da darvi il giusto aiuto in base a ciò che state facendo in quel momento. Per attivare questa funzione, premete INSERT+H. Molte delle applicazioni più diffuse hanno un argomento della guida a loro dedicato. Premendo INSERT+F1 due volte velocemente, si aprirà un argomento della Guida di JAWS per l'applicazione in esecuzione. L'argomento della Guida contiene in genere un'introduzione all'applicazione, un elenco di comandi JAWS specifici per quel programma, alcuni suggerimenti per iniziare e consigli utili.

Nel vostro apprendimento dei comandi, l'aiuto tastiera di JAWS può essere uno strumento utile. Fornisce informazioni sulle combinazioni di tasti mentre lavorate in qualsiasi applicazione. Per attivare l'aiuto tastiera di JAWS, premete INSERT+1. JAWS dirà, "Aiuto Tastiera Attivato". Premete una qualsiasi combinazione di tasti per ascoltare la descrizione del relativo comando. Per ottenere una descrizione più completa del comando, tenete premuto il primo tasto o i primi tasti della combinazione e premete l'ultimo tasto due volte velocemente. Se il comando contiene un solo tasto, premete questo tasto due volte rapidamente. Ad esempio, per ottenere aiuto sul comando Dire tutto, premerete due volte velocemente INSERT+Freccia Giù. Mentre l'Aiuto Tastiera è attivo, i tasti premuti non eseguono alcuna azione. Premete di nuovo INSERT+1 per disattivare l'Aiuto Tastiera.

È inoltre possibile cercare comandi specifici utilizzando la ricerca comandi di JAWS. Premete INSERT+BARRA SPAZIATRICE, seguito da J per aprire la finestra di Ricerca Comandi, iniziate a digitare il testo del comando che volete eseguire, e JAWS visualizzerà i comandi che corrispondono a quanto inserito ed i tasti ad essi associati.

L'ultimo tasto rapido per ottenere aiuto è INSERT+W, che fornisce aiuto per alcuni tasti comunemente usati nelle applicazioni Windows.

## <span id="page-13-0"></span>**Supporto Tecnico**

Il nostro personale di supporto tecnico fornisce assistenza per la configurazione di JAWS e di altri prodotti Freedom Scientific. L'assistenza tecnica è disponibile per gli utenti che acquistano e registrano JAWS. Potete richiedere il supporto inviando un'e-mail all'indirizzo supporto@visiondept.it o chiamando il numero 02-29534862. Quando chiamate il supporto tecnico VisionDept, tenete a portata di mano il vostro numero di serie di JAWS. Per leggere il numero di serie di JAWS, passate alla finestra di JAWS e premete INSERT+PAGINA GIU' per leggere la barra di stato. Potete anche trovare il numero di serie in nero e in braille sulla custodia del DVD di JAWS.

<span id="page-14-0"></span>Se siete nuovi utenti di JAWS, nelle sezioni seguenti troverete un riepilogo dei tasti di lettura e di spostamento utili per muovere i primi passi. Per saperne di più sull'uso di JAWS, aprite la guida in linea di JAWS. Fate riferimento al capitolo Guida in linea di JAWS a pagina per ulteriori informazioni su come aprire ed usare la Guida.

## <span id="page-14-1"></span>**Lettura di schermate e documenti**

È possibile accedere a molte funzioni di lettura in JAWS utilizzando il tastierino numerico (NUM PAD) situato sul lato destro della maggior parte delle tastiere. JAWS utilizza il tasto INSERT in basso a sinistra del tastierino numerico in combinazione con gli altri tasti di questo tastierino per controllare la lettura.

Per avviare la lettura della schermata corrente, premete la combinazione di tasti INSERT+FRECCIA GIU'. Questo è il comando Dire Tutto. Mentre è in esecuzione il comando Dire Tutto, è possibile premere i tasti FRECCIA SINISTRA o DESTRA per riavvolgere o avanzare velocemente nel testo. È inoltre possibile premere PAGINA SU o PAGINA GIU' per aumentare o diminuire la velocità del parlato. Per interrompere la lettura, premete il tasto **CTRL** 

Di seguito sono riportate ulteriori combinazioni di tasti che utilizzano il tastierino numerico:

- **NUM PAD 5 - Leggi Carattere**
- **INSERT+NUM PAD 5 - Leggi Parola**
- **INSERT+NUM PAD 5 due volte - Spelling Parola**
- **INSERT + FRECCIA SINISTRA - Leggi Parola Precedente**
- **INSERT + FRECCIA DESTRA - Leggi Parola Successiva**
- **INSERT+FRECCIA SU - Leggi Riga**
- **INSERT+HOME (tasto 7) - Leggi fino al Cursore**
- **INSERT+PAGINA SU (il tasto 9) - Leggi dal Cursore**
- **INSERT+PAGINA GIU' (tasto 3) - Leggi l'ultima riga della finestra**
- **INSERT+FINE (tasto 1) - Leggi la prima riga della finestra**

#### <span id="page-15-0"></span>**Altri comandi di lettura**

Ci sono altri comandi di lettura oltre a quelli elencati in precedenza. Potete usare i tasti FRECCIA SINISTRA e DESTRA per spostarvi e leggere il carattere successivo o precedente. I tasti FRECCIA SU e GIÙ vi consentono invece di spostarvi e leggere la riga precedente o successiva. Tenete premuto il tasto ALT mentre premete la FRECCIA SU o GIÙ per spostarvi per frase. Allo stesso modo, tenete premuto il tasto CTRL e usate i tasti FRECCIA SU e GIÙ per spostarvi per paragrafo.

#### <span id="page-15-1"></span>**Lavorare con le finestre di dialogo**

Le finestre di dialogo visualizzano informazioni e vi consentono di interagire con i programmi di Windows. Per spostarvi tra le opzioni in una finestra di dialogo, premete TAB o MAIUSC+TAB. Se la finestra di dialogo è divisa in schede, potete utilizzare CTRL+TAB per spostarvi tra le schede. Premete INSERT+TAB per ascoltare una descrizione dell'opzione attualmente selezionata.

## <span id="page-15-2"></span>**Primi passi con Internet**

I browser web come Internet Explorer, Firefox o Chrome consentono di visualizzare le pagine su Internet e di interagire con altre persone in diversi modi. JAWS utilizza il Cursore Virtuale nelle pagine web, permettendovi di leggere nel Web esattamente come fareste in un programma di videoscrittura. Il Cursore Virtuale è disponibile anche in altre applicazioni, come sistemi di aiuto basati su HTML, file PDF e messaggi email in formato HTML. Molte delle funzionalità discusse in questa sezione sono disponibili anche in tutti gli altri ambienti dove viene usato il Cursore Virtuale. Per informazioni specifiche sulle funzioni disponibili, fate riferimento all'argomento della guida di JAWS per l'applicazione che state utilizzando.

## <span id="page-16-0"></span>**Lettura e spostamento nelle pagine Web**

Quando si avvia il browser Web, si aprirà la pagina iniziale. Se non avete impostato una pagina iniziale, potete selezionare una pagina web dal menu Preferiti o Segnalibri, oppure premere ALT+D per spostarvi nella barra degli indirizzi e digitare l'indirizzo di una pagina. Dopo che avete selezionato una pagina, il browser la carica e JAWS annuncia il numero di frame, link, intestazioni e form ed inizia a leggere il testo sullo schermo. Per spostarvi all'interno della pagina, utilizzate i comandi di lettura standard di JAWS.

**Nota:** Se iniziate a leggere prima che una pagina abbia terminato di caricarsi, alcuni suoi contenuti potrebbero non essere disponibili.

JAWS dice, "Link", quando incontra un link ad un altro documento o parte della pagina. Per seguire un link, premete ENTER mentre siete posizionati su di esso. Per tornare alla pagina precedente, premete ALT+FRECCIA SINISTRA o BACKSPACE. Per andare avanti di una pagina dopo essere tornati indietro, premete ALT+FRECCIA DESTRA.

## <span id="page-16-1"></span>**Navigare in modo facile e veloce**

JAWS vi fornisce comandi facili da ricordare ed usare per spostarvi nelle pagine web. Potete premere una singola lettera sulla tastiera per spostarvi ad un determinato tipo di elemento. Ad esempio, potete premere T per spostarvi tra le tabelle, F per i controlli form, V per i link visitati, H per le intestazioni e così via. Aggiungete SHIFT a questi tasti per passare all'elemento precedente di quel tipo. Per un elenco completo di questi comandi, fate riferimento alla guida in linea di JAWS.

## <span id="page-16-2"></span>**Visualizzare liste di informazioni**

JAWS può compilare elenchi di frame, link, intestazioni o campi form su una pagina web in modo che possiate trovare rapidamente ciò che cercate. Premete INSERT+F9 per visualizzare un elenco di tutti i frame della pagina corrente. Premete INSERT+F7 per visualizzare un elenco di tutti i link nella pagina corrente. Premete INSERT+F6 per visualizzare un elenco di tutte le intestazioni nella pagina corrente. Premete INSERT+F5 per visualizzare un elenco di tutti i campi form nella pagina corrente. Usate i tasti FRECCIA per selezionare un elemento, poi premete Invio per spostarvi su di esso.

Inoltre, se tenete premuto CTRL+INSERT e premete uno dei tasti di navigazione rapida, JAWS visualizza un elenco di elementi del tipo corrispondente nella pagina corrente. Potete quindi selezionare un elemento utilizzando i tasti FRECCIA e premere Invio per spostarvi su di esso. Ad esempio, per visualizzare un elenco di caselle di controllo nella pagina corrente, premete CTRL+INSERT+X.

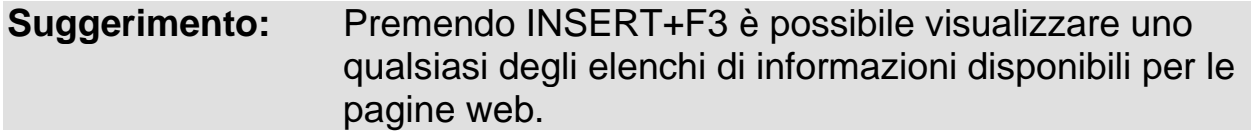

## <span id="page-17-0"></span>**Interazione con i form**

JAWS vi permette di lavorare facilmente con i form sul web. Quando entrate in un controllo form, potete semplicemente iniziare a digitare nei campi editazione, o selezionare gli elementi nelle caselle combinate. Questa modalità è nota come Modalità Form Automatica, ed è attiva di default. Se volete avere un maggior controllo sui form, potete disattivare la Modalità Form Automatica premendo INSERT+V e impostando la relativa opzione su Manuale o Semi-automatica. Nella modalità semi-automatica, la modalità Form si attiva solo quando passate a un campo di editazione o a una casella combinata utilizzando TAB o SHIFT+TAB.

Per controllare manualmente un form, premete F per passare al controllo form successivo sulla pagina. Premete Invio per attivare la modalità form. Premete TAB per spostarvi tra i controlli mentre siete in modalità form. Potete scrivere nei campi editazione, selezionare le caselle di controllo e selezionare gli elementi dalle caselle combinate. Premete PIU' del tastierino numerico per disattivare la modalità form.

Se volete, potete attivare o disattivare la modalità form automatica per specifiche pagine. Potete personalizzare le impostazioni per pagine Web specifiche aprendo Impostazioni rapide (INSERT+V), selezionando il gruppo Impostazioni Web Personalizzate, quindi configurando l'opzione Modalità form automatica.

## <span id="page-18-1"></span><span id="page-18-0"></span>**Combinazioni di tasti per la navigazione web**

**Nota:** La guida in linea di JAWS include informazioni dettagliate sull'utilizzo di Internet. Nel vostro browser, tenete premuto INSERT e premete F1 due volte velocemente. Una volta aperta la guida in linea JAWS, premete F6 per passare alla finestra dell'argomento della guida.

#### <span id="page-18-2"></span>**Generali**

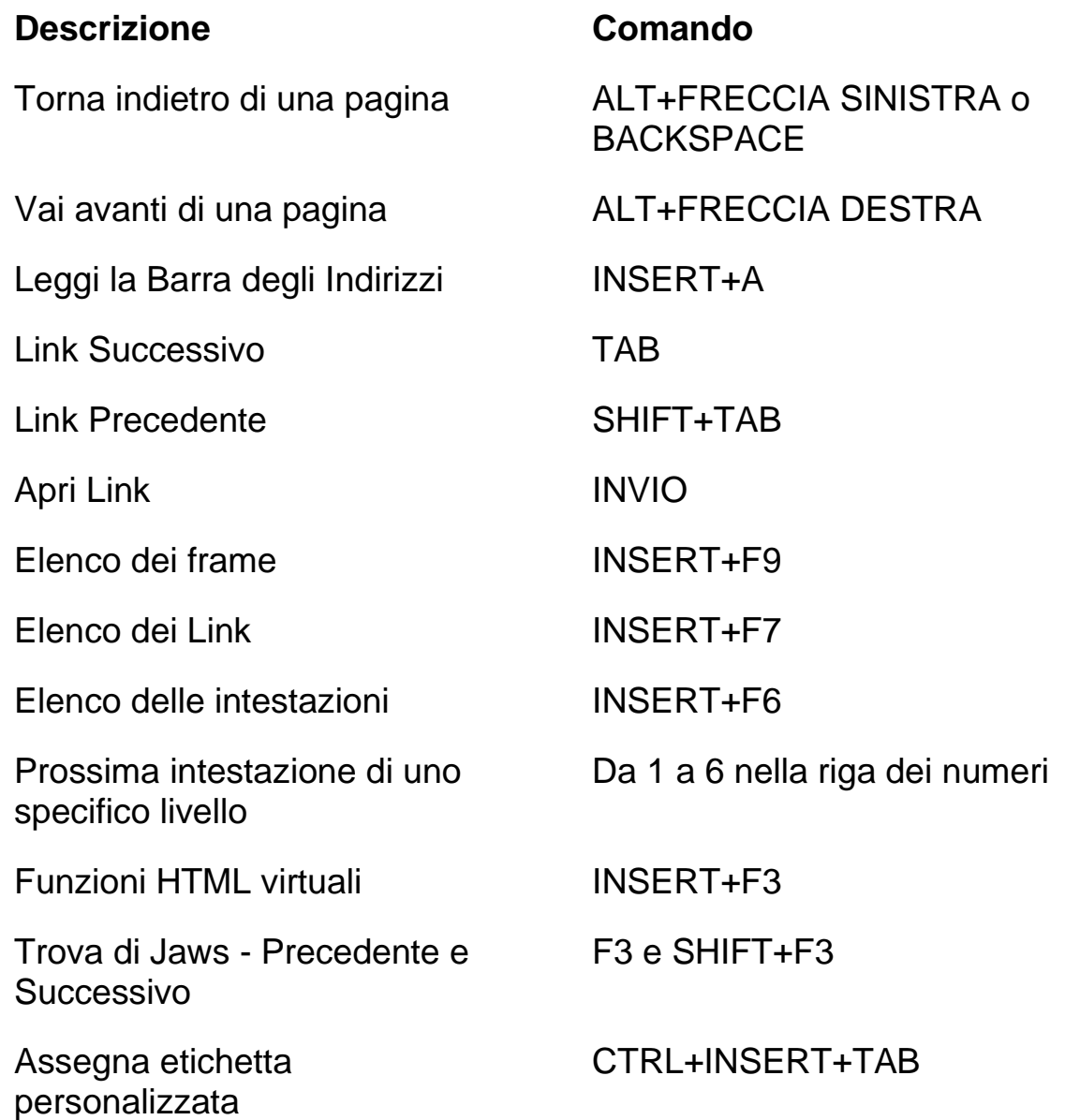

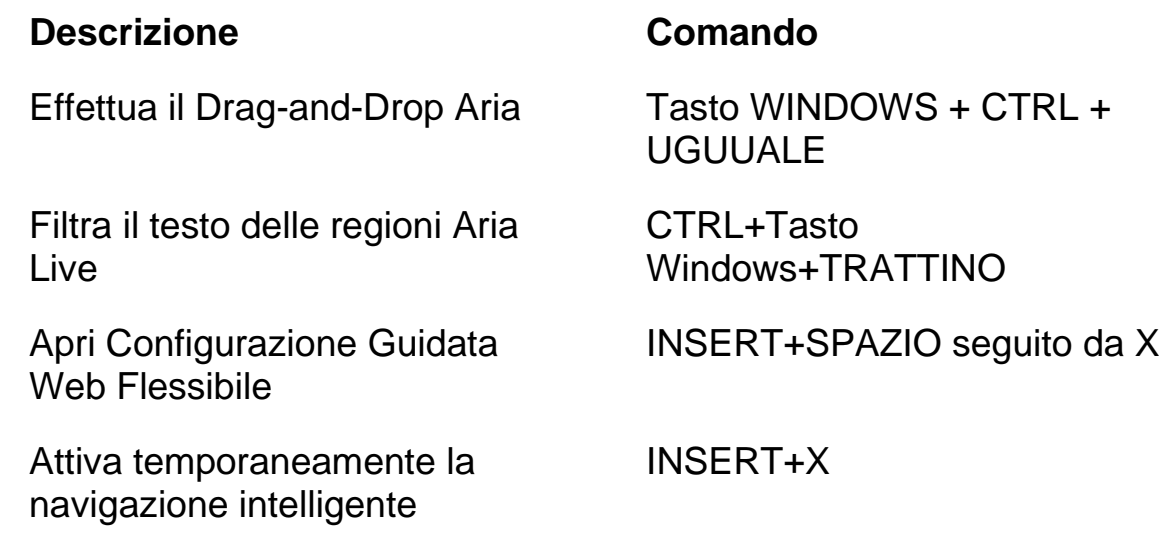

## <span id="page-19-0"></span>**Tasti rapidi per la navigazione a schede**

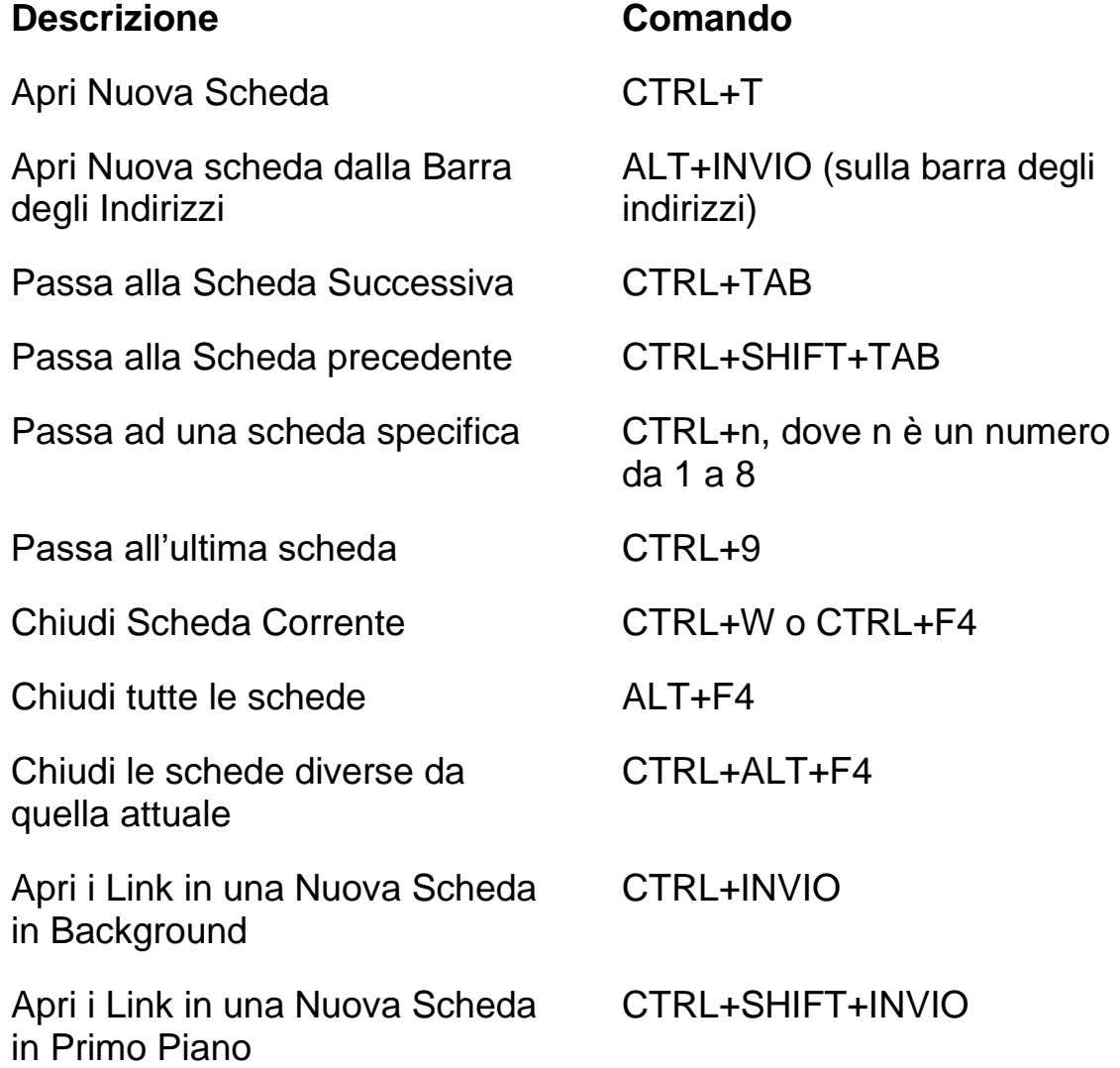

#### <span id="page-20-0"></span>**Tasti di navigazione veloce**

**Nota:** Se tenete premuto SHIFT prima di premere uno dei seguenti tasti di navigazione rapida, potete passare all'istanza precedente di quell'elemento, ad esempio, premete A per passare al pulsante radio successivo, SHIFT+A per passare al pulsante radio precedente. Inoltre, se tenete premuto CTRL+INSERT mentre premete uno dei tasti contrassegnati con l'asterisco (\*), JAWS visualizza un elenco di questi elementi nella pagina.

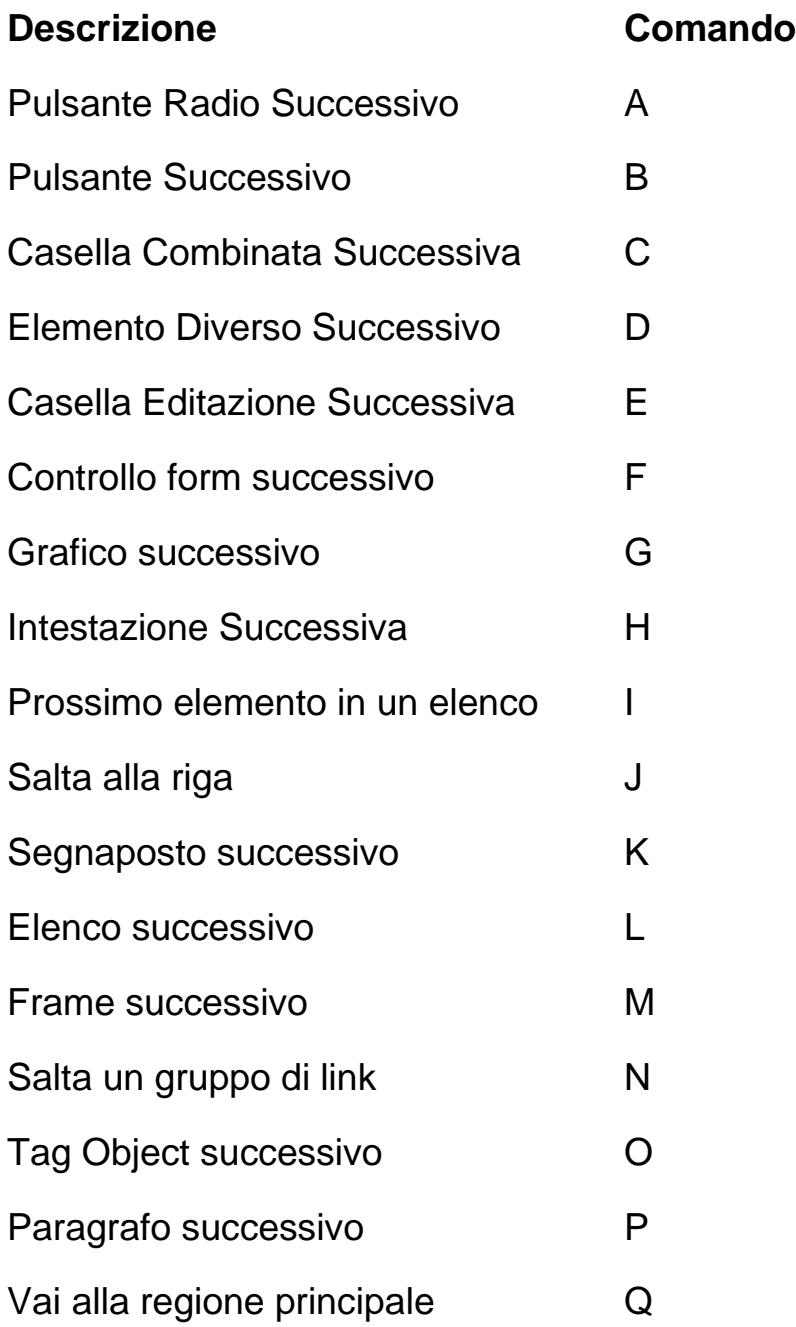

<span id="page-21-0"></span>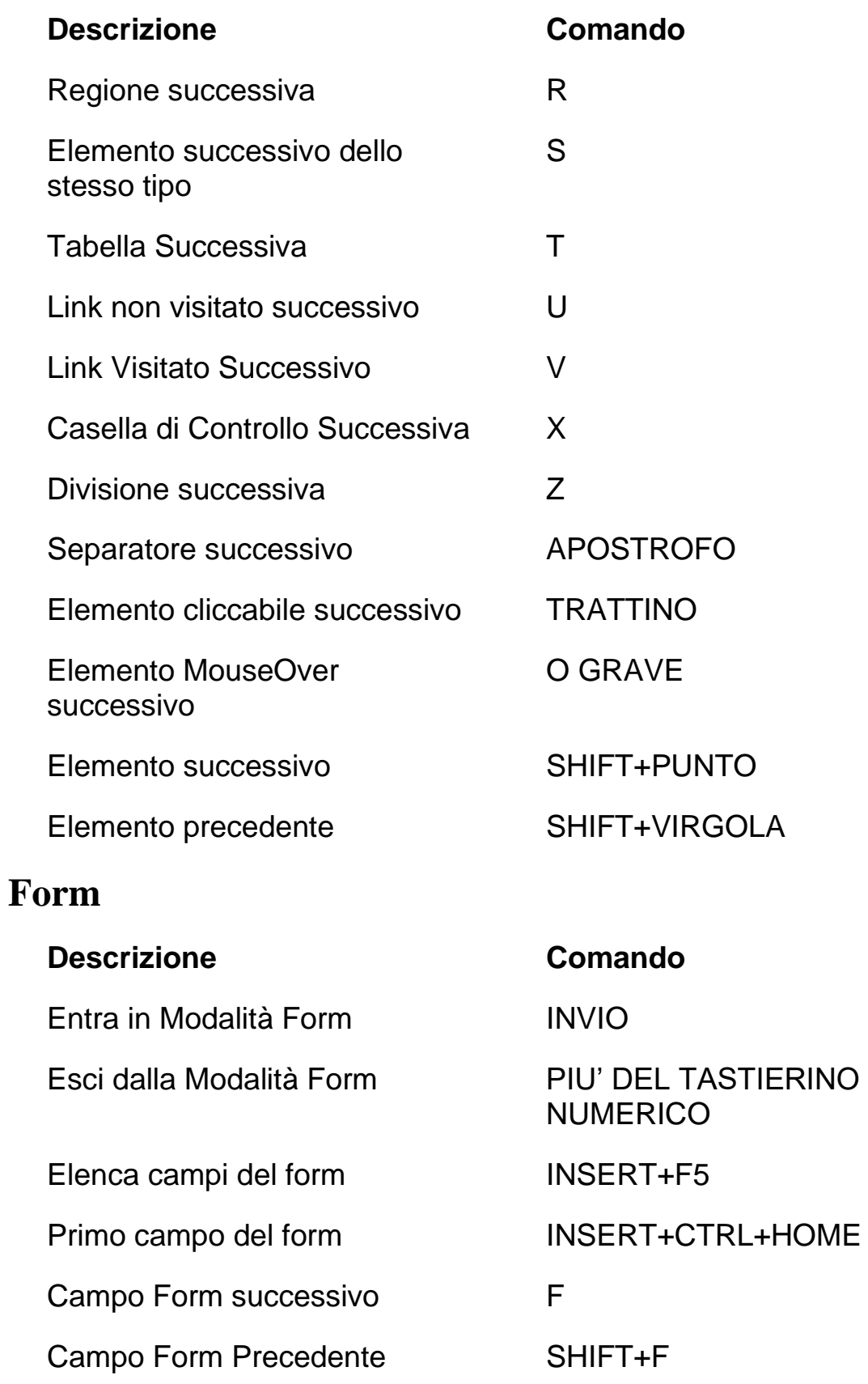

#### **Descrizione Comando**

ultimo Campo Form INSERT+CTRL+END Pulsante Radio Successivo A Pulsante Radio Precedente SHIFT+A Elenco Pulsanti Radio INSERT+CTRL+A Pulsante Successivo B Pulsante Precedente **SHIFT+B** Elenco Pulsanti INSERT+CTRL+B Casella Combinata Successiva C Casella Combinata Precedente SHIFT+VIRGOLA Elenco Caselle Combinate INSERT+CTRL+C Casella Editazione Successiva E Casella Editazione Precedente SHIFT+E Elenco Caselle Editazione INSERT+CTRL+E Casella di Controllo Successiva X Casella di Controllo Precedente SHIFT+X Elenco Caselle di Controllo INSERT+CTRL+X

#### <span id="page-22-0"></span>**Tabelle**

#### **Descrizione Comando**

Elenco dei comandi per la navigazione nelle tabelle

Tabella Successiva T

Tabella precedente SHIFT+T

INSERT+SPACEBAR,+BARRA SPAZIATRICE,, T, PUNTO DI DOMANDA

#### **Descrizione Comando**

Seleziona Tabella **F8** 

Riga Precedente TASTO

Colonna Successiva TASTO

Colonna Precedente TASTO

Torna alla cella precedente allo spostamento

Riga Successiva TASTO WINDOWS + ALT + FRECCIA GIU'

WINDOWS+ALT+FRECCIA SU

Leggi riga TASTO WINDOWS + VIRGOLA o 5 del tastierino numerico

> WINDOWS+ALT+FRECCIA **DESTRA**

> WINDOWS+ALT+FRECCIA SINISTRA

Leggi Colonna TASTO WINDOWS + PUNTO

Cella successiva nella riga CTRL+ALT+FRECCIA DESTRA

Cella precedente nella riga CTRL+ALT+FRECCIA SINISTRA

Cella sotto nella colonna CTRL+ALT+FRECCIA GIU'

Cella sopra nella colonna CTRL+ALT+FRECCIA SU

Salta alla cella della tabella CTRL+TASTO WINDOWS+J

CTRL+SHIFT+TASTO WINDOWS+J

## <span id="page-24-0"></span>**Segnaposti**

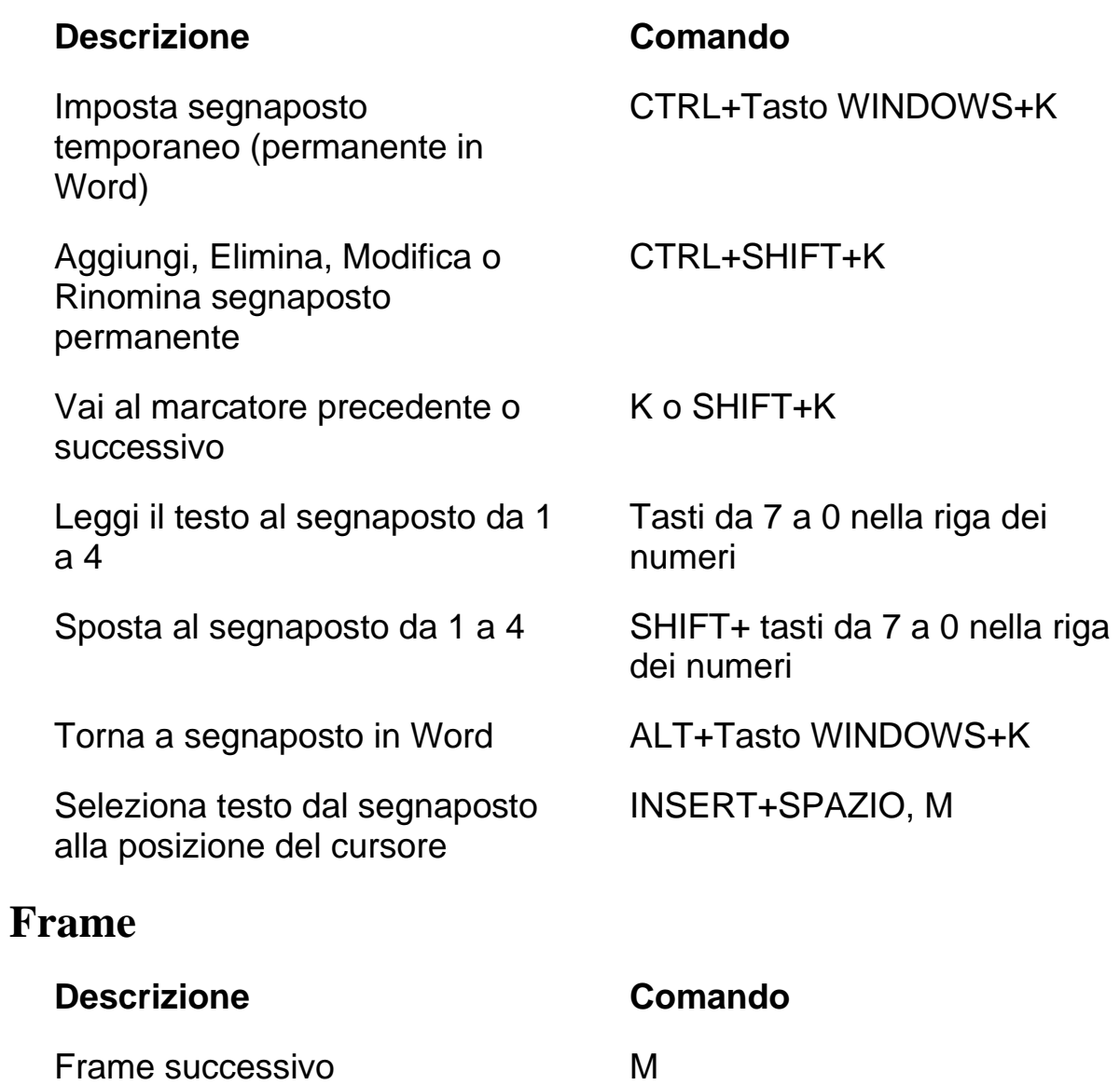

<span id="page-24-1"></span>Frame precedente SHIFT+M

Elenco frame INSERT+F9

### <span id="page-25-0"></span>**Elementi**

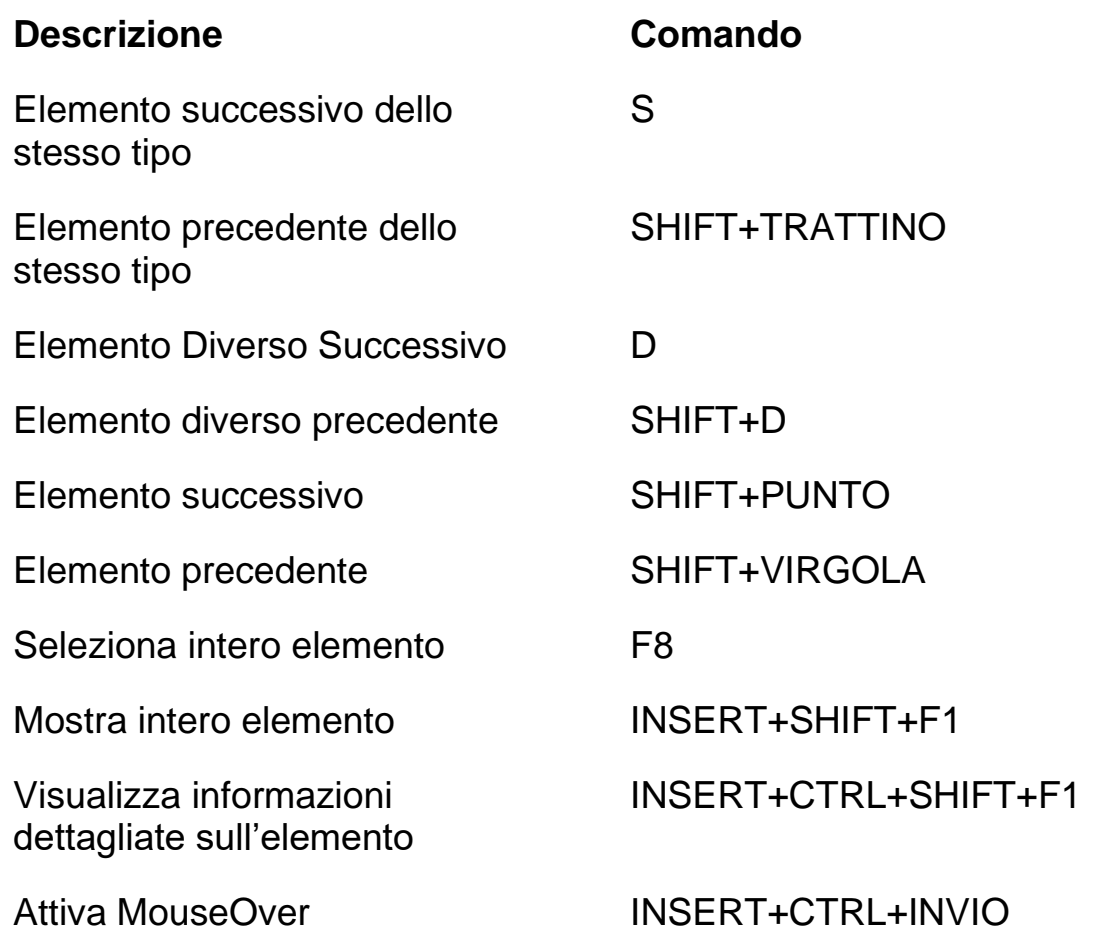

<span id="page-25-1"></span>**Combinazioni di tasti Desktop e Laptop**

### <span id="page-25-2"></span>**Per leggere il testo**

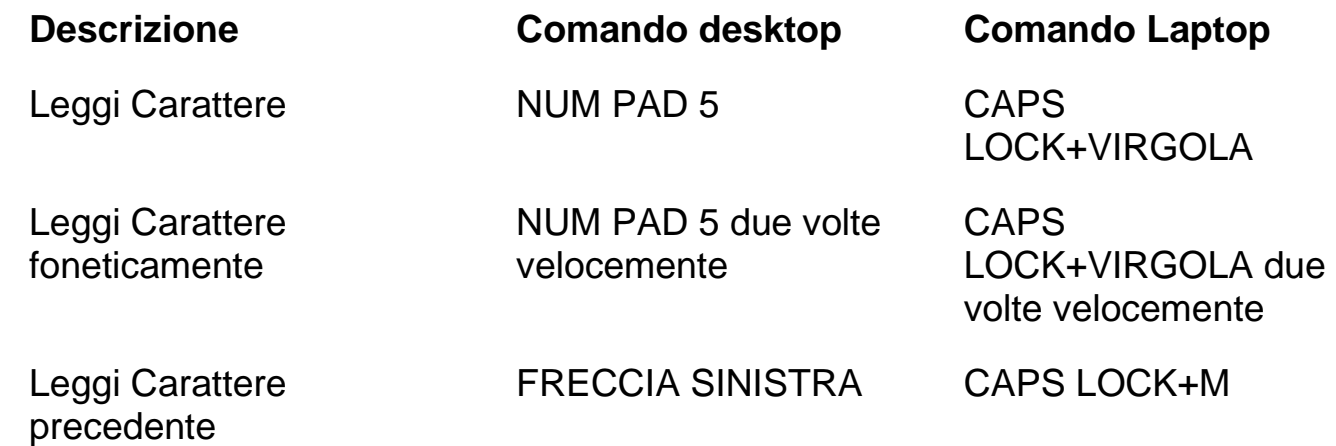

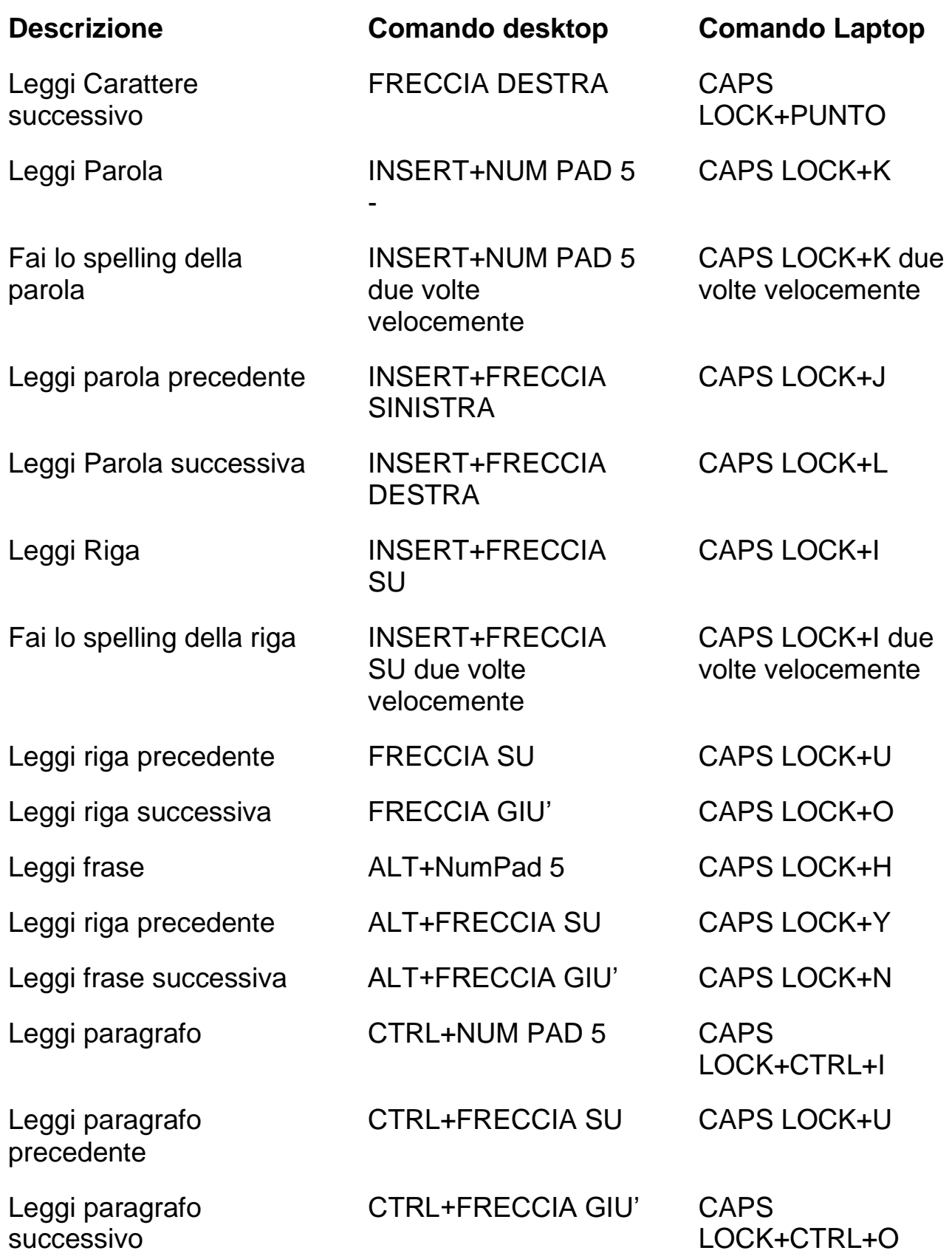

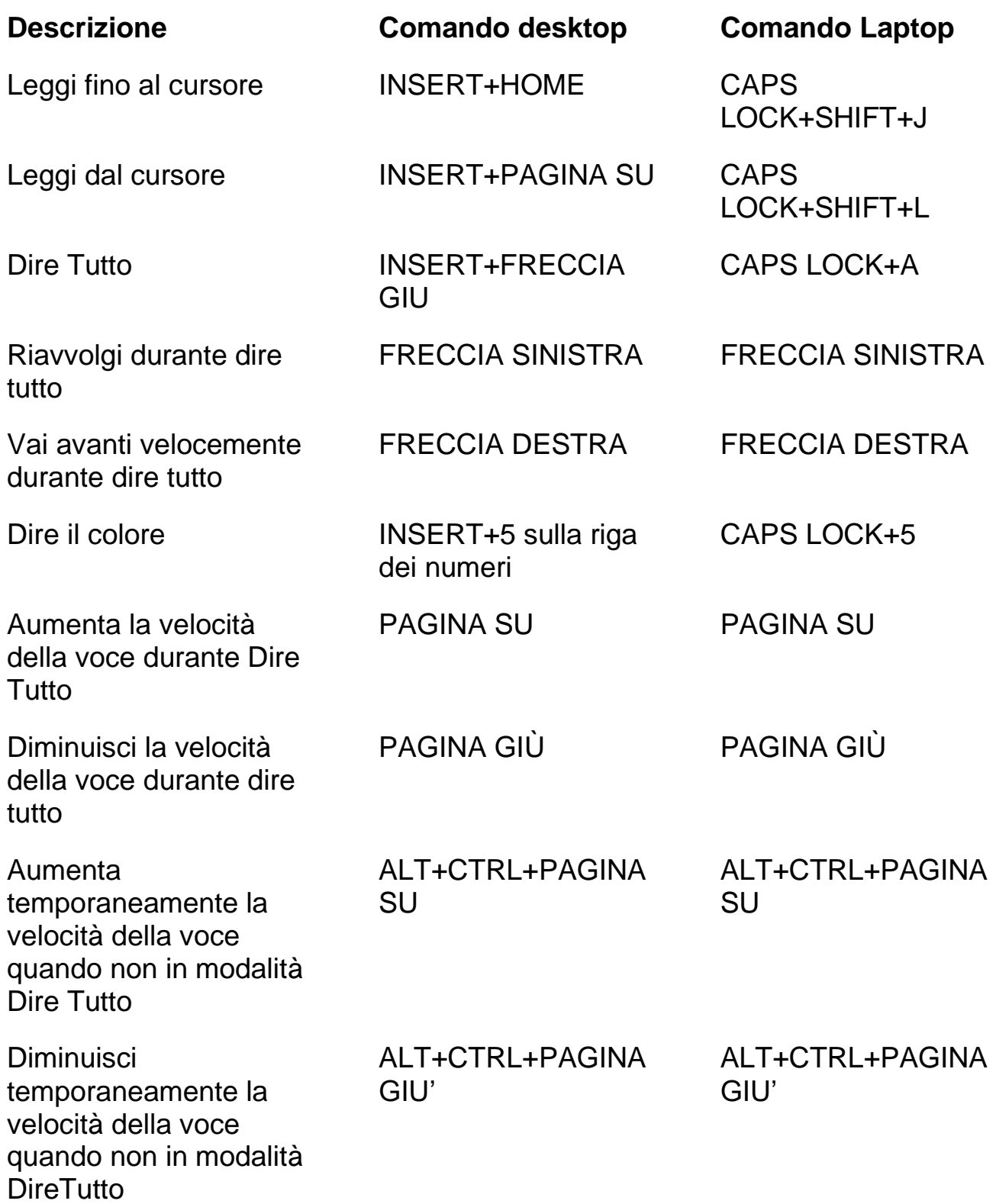

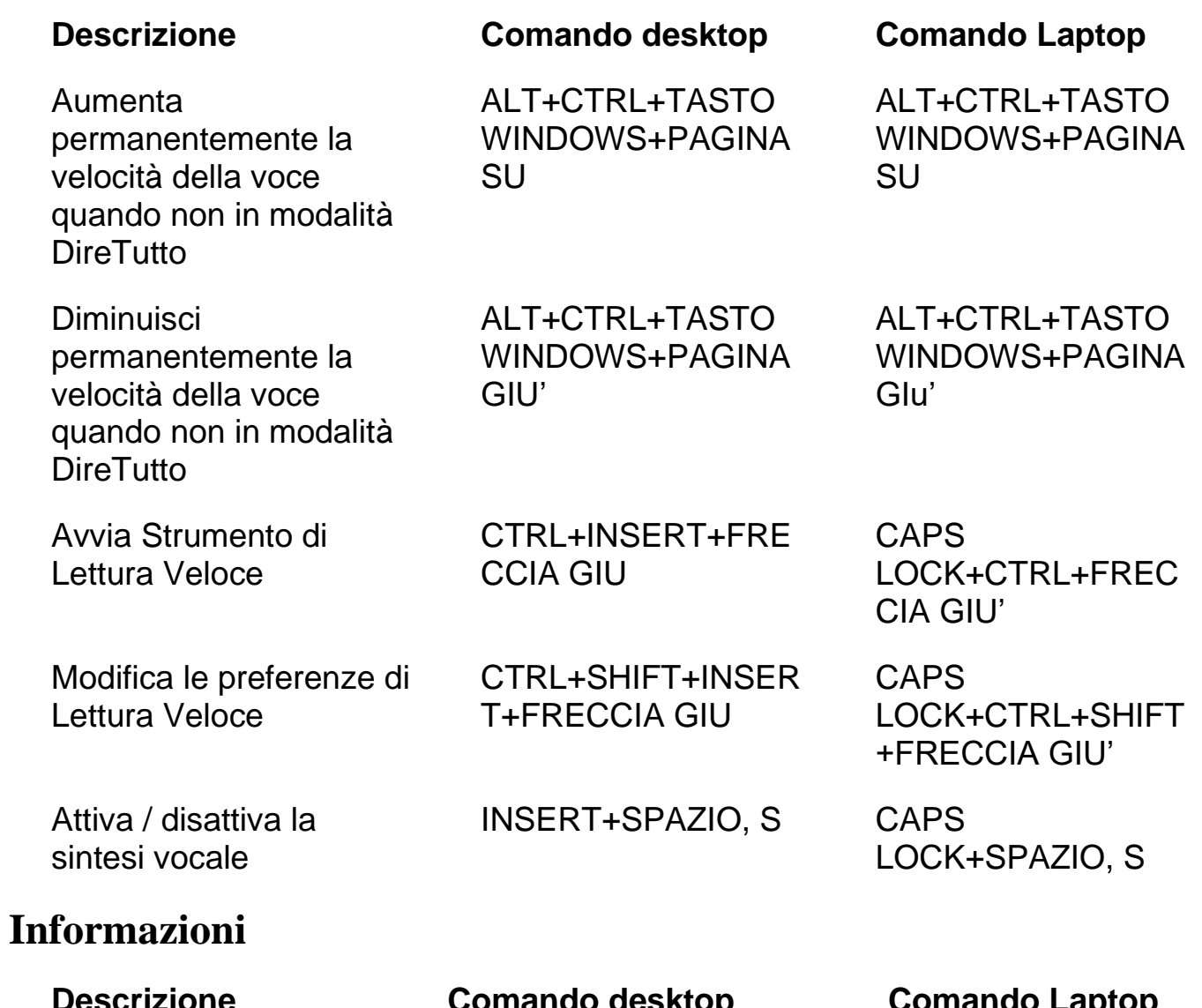

<span id="page-28-0"></span>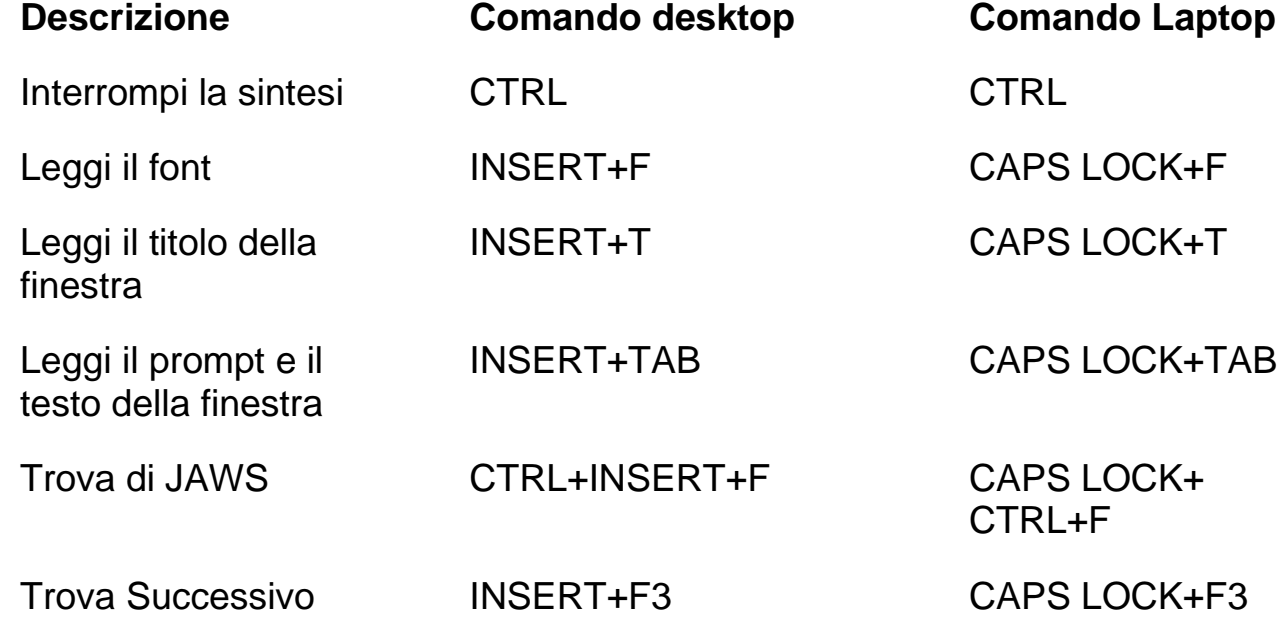

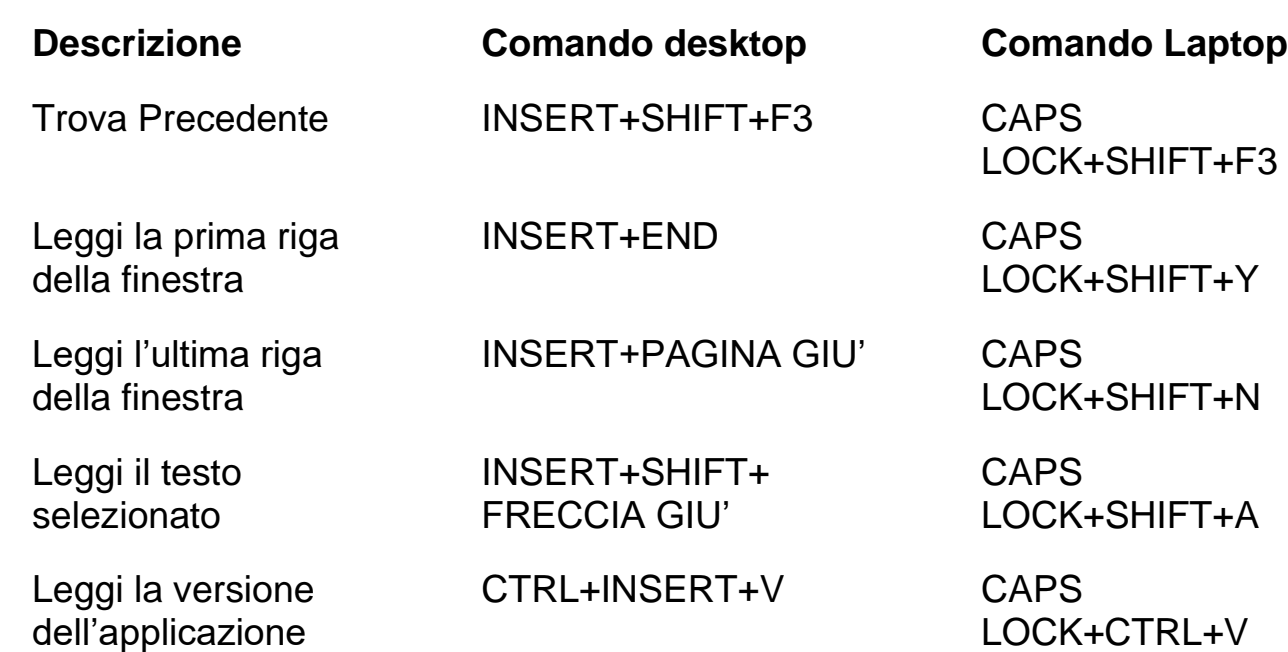

### <span id="page-29-0"></span>**Per Cursori e Mouse**

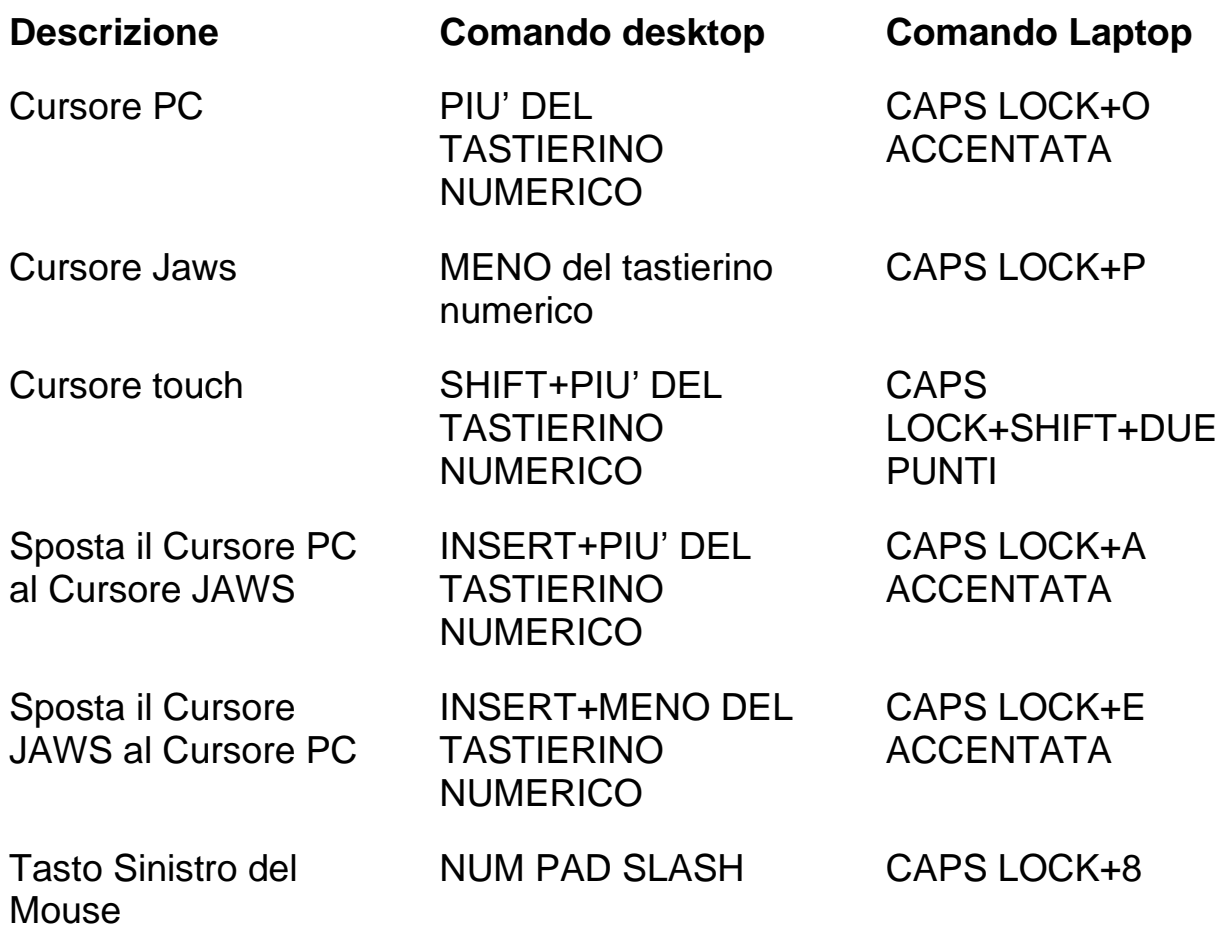

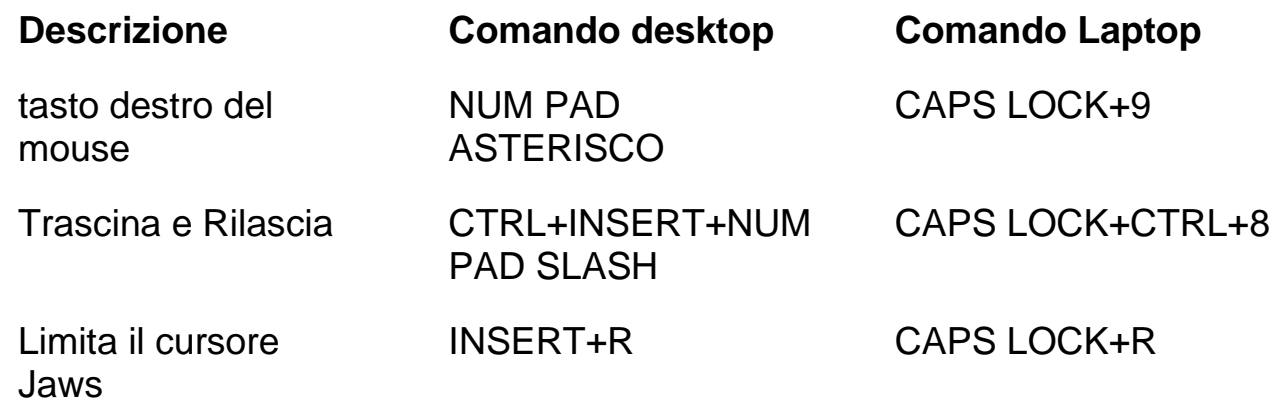

## <span id="page-30-0"></span>**Per le Finestre di Dialogo**

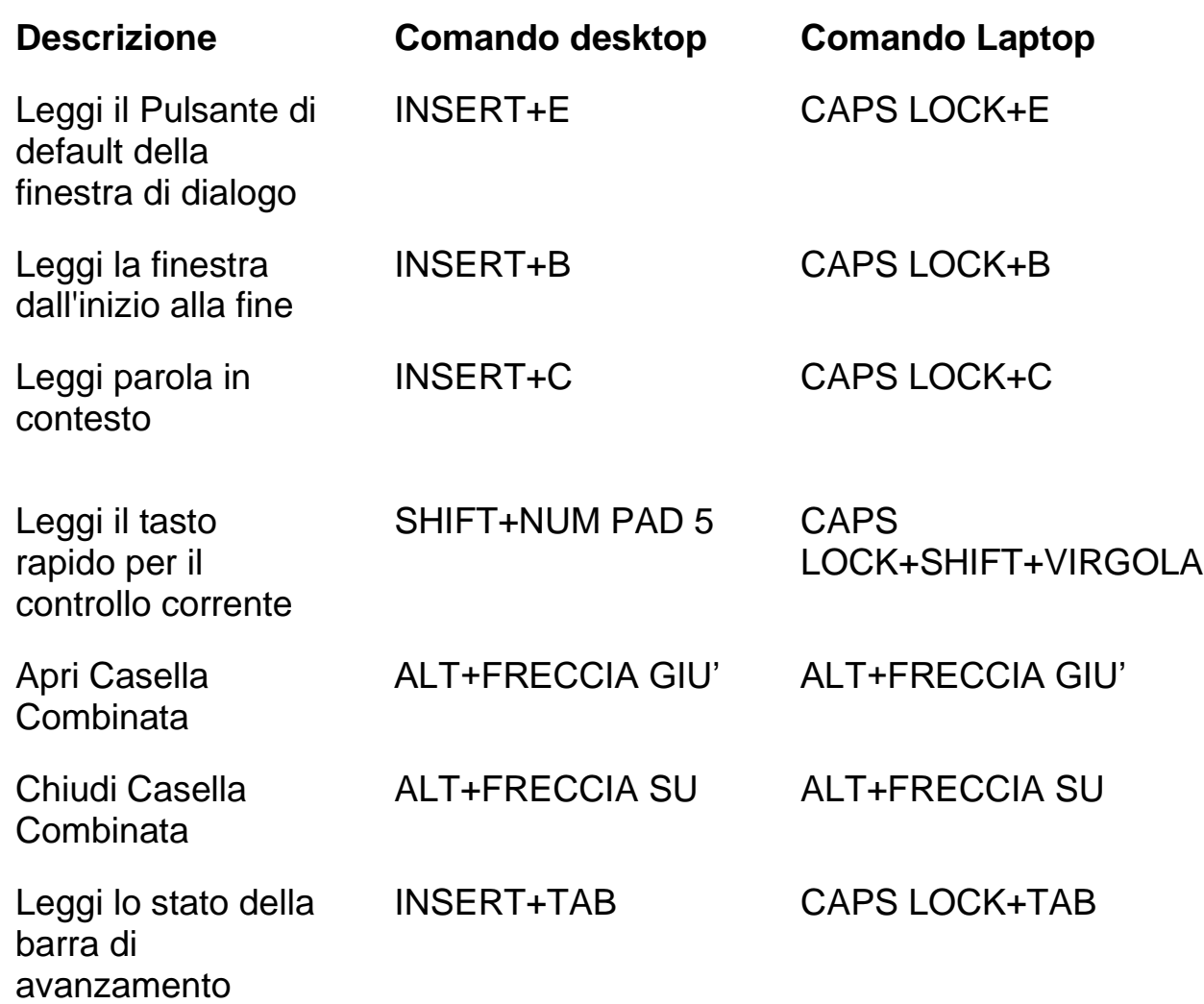

### <span id="page-31-0"></span>**Per ottenere aiuto**

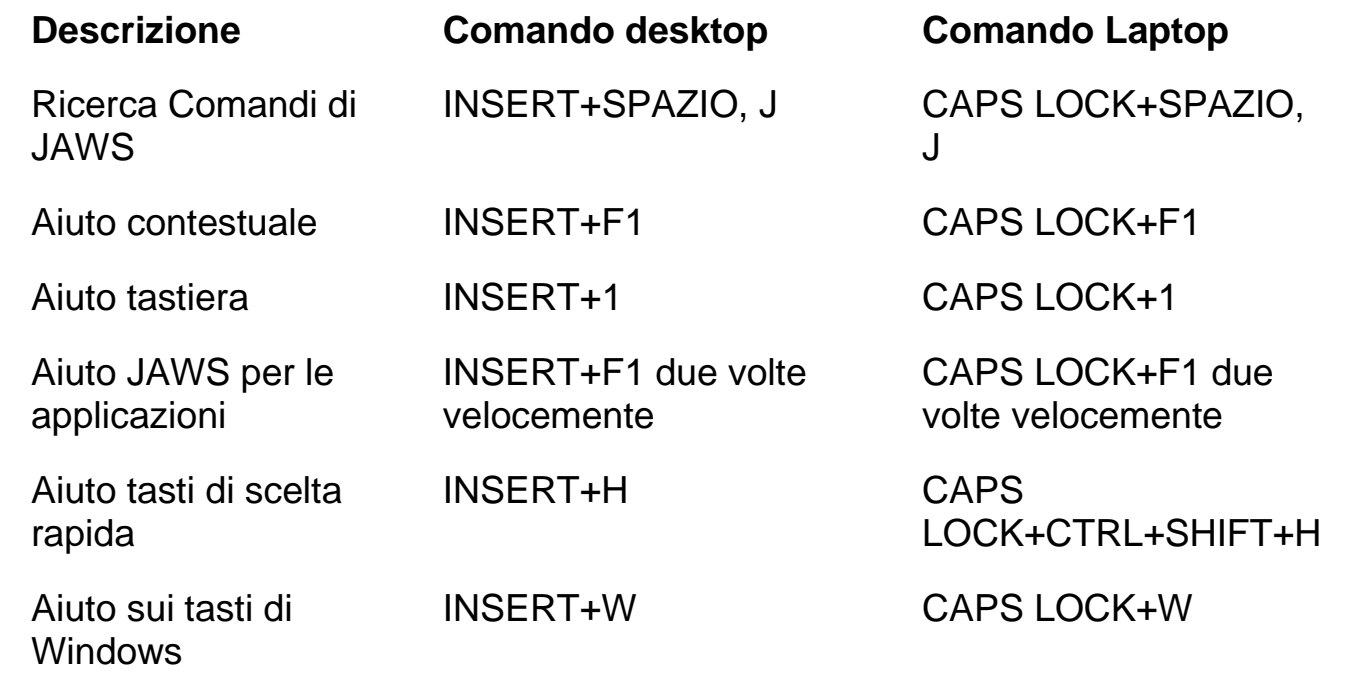

### <span id="page-31-1"></span>**Vari**

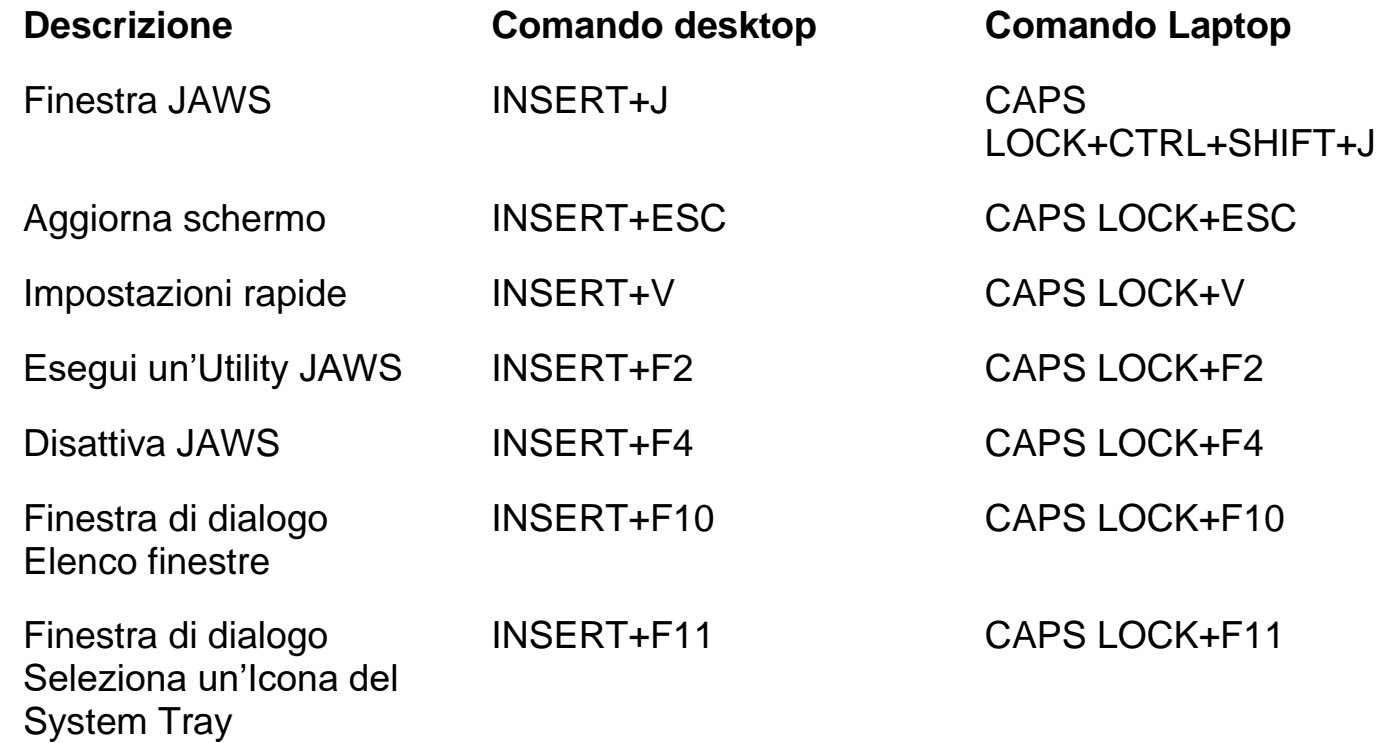

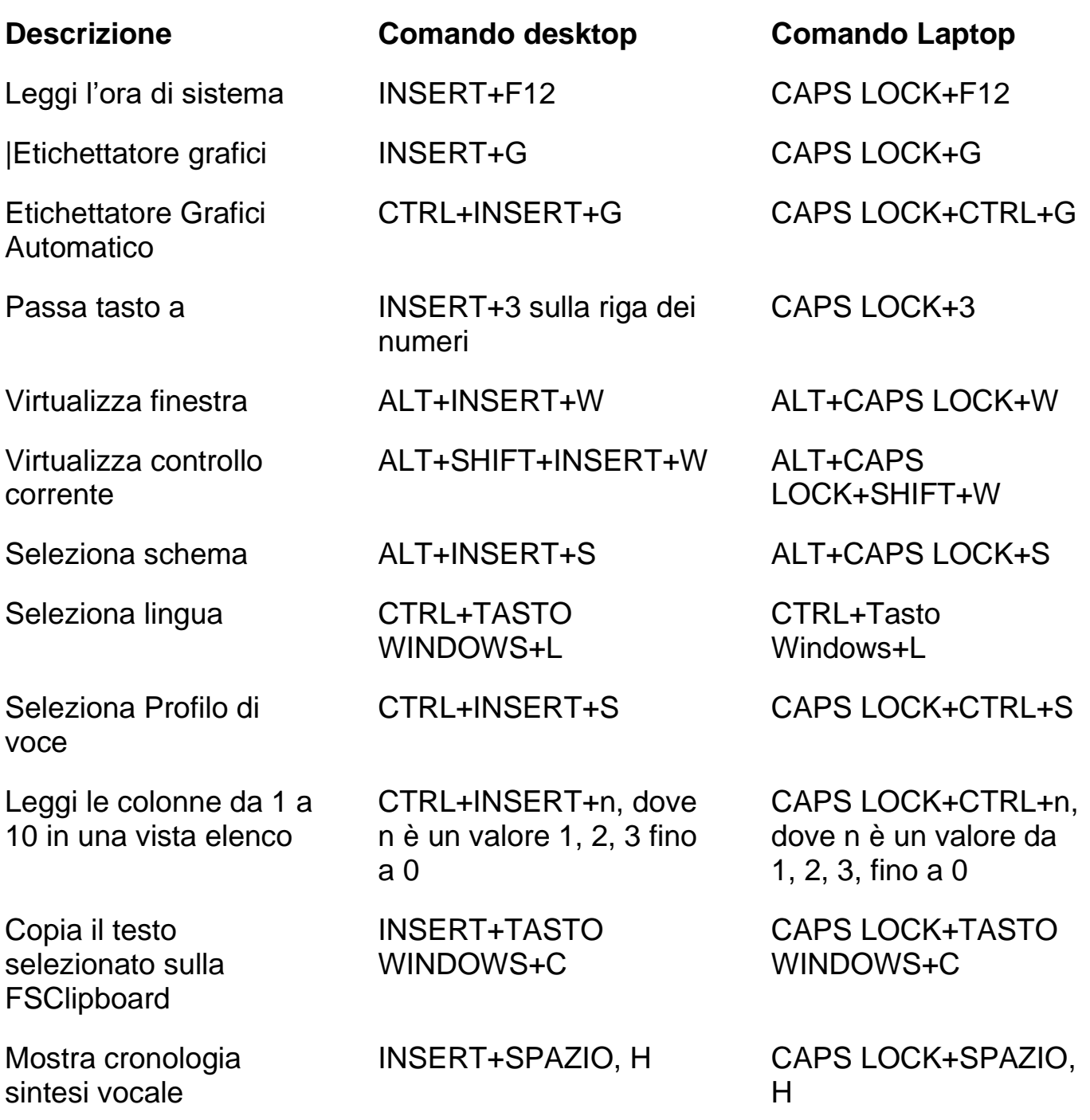

<span id="page-33-0"></span>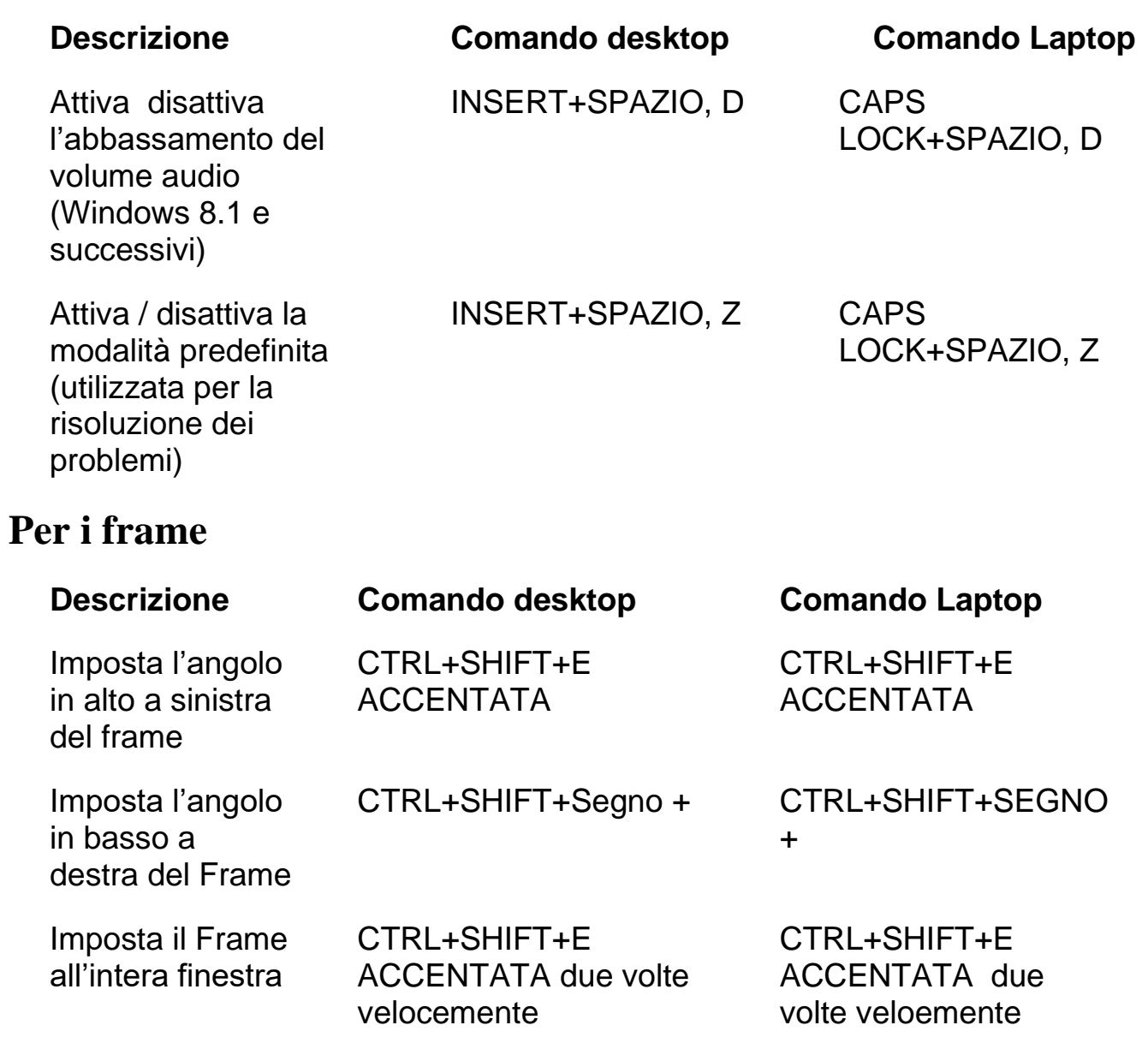

### <span id="page-34-0"></span>**Per JAWS Tandem**

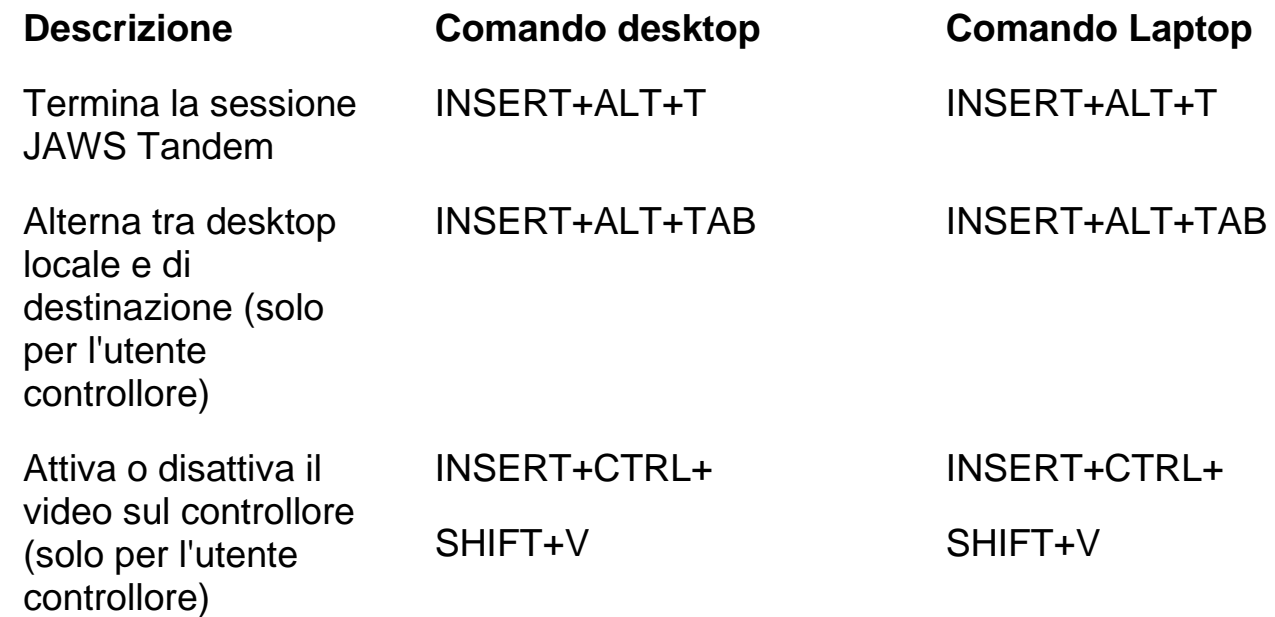

### <span id="page-34-1"></span>**Per la funzione Cerca di JAWS**

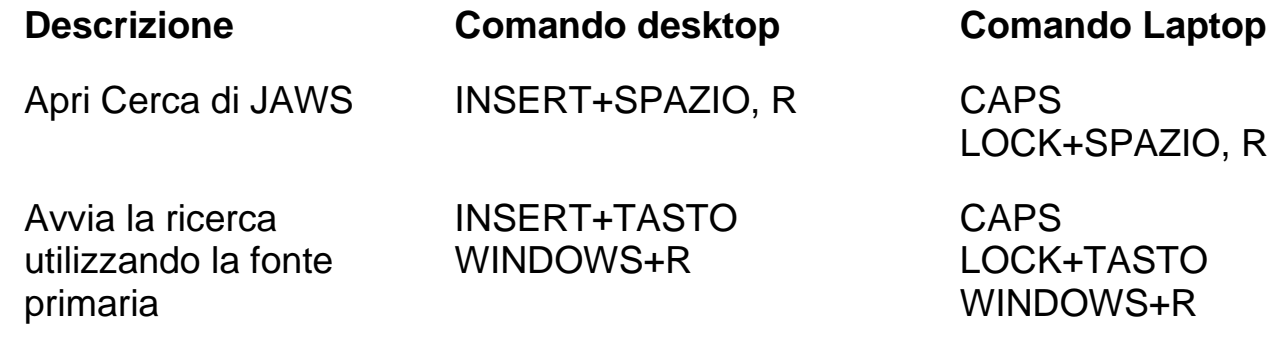

#### <span id="page-34-2"></span>**Per l'OCR**

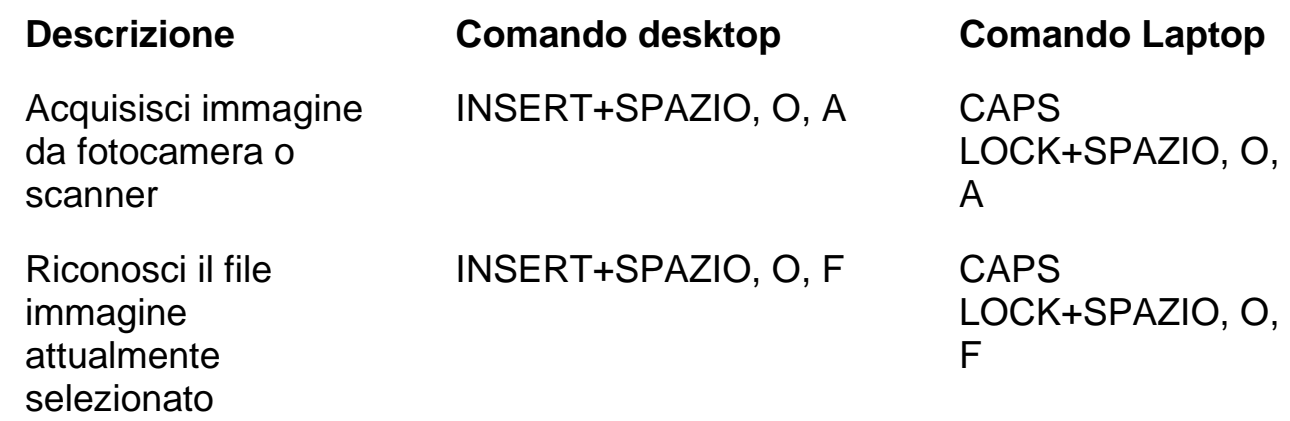

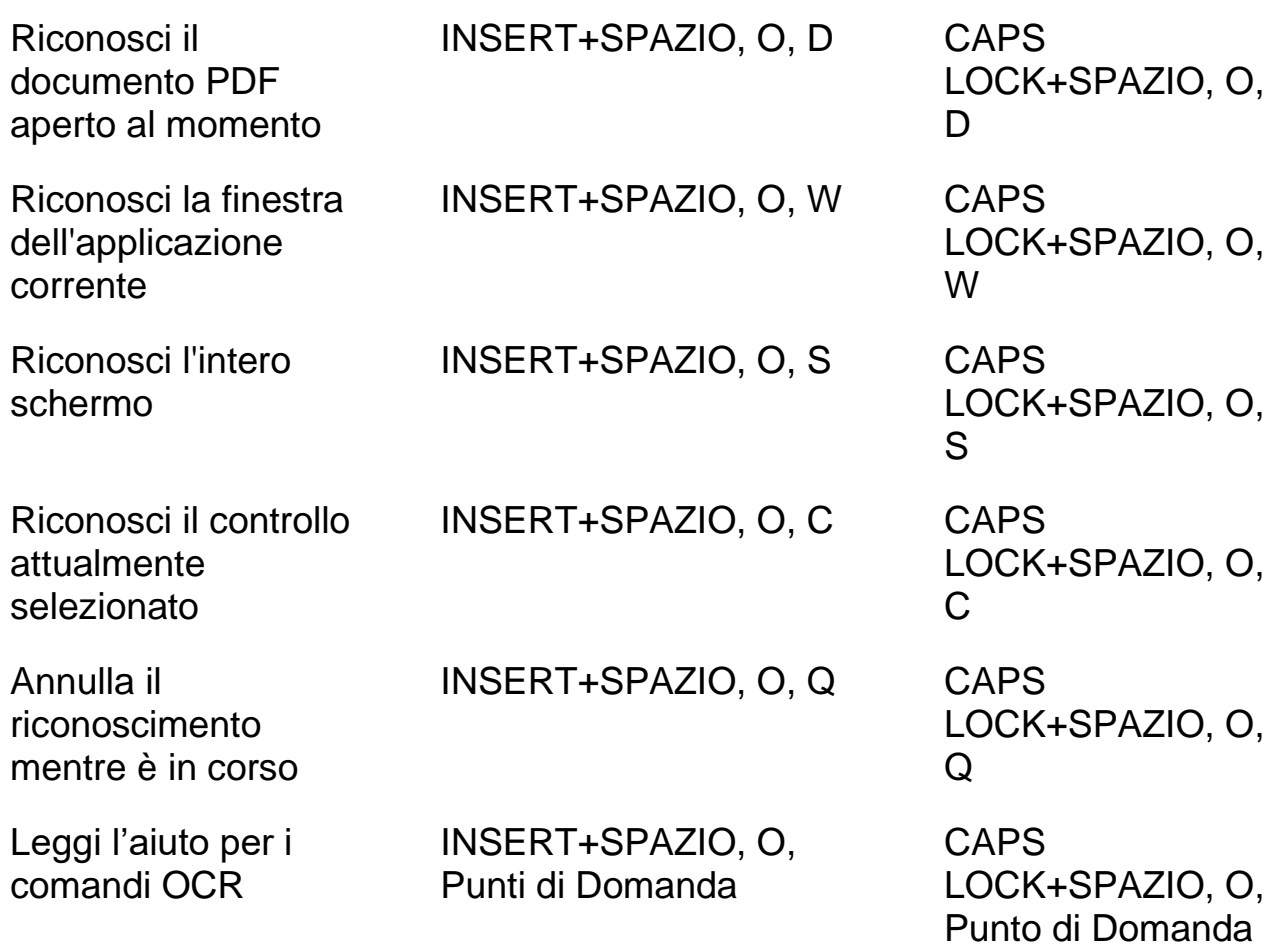

### <span id="page-35-0"></span>**Per il Riscontro Mouse**

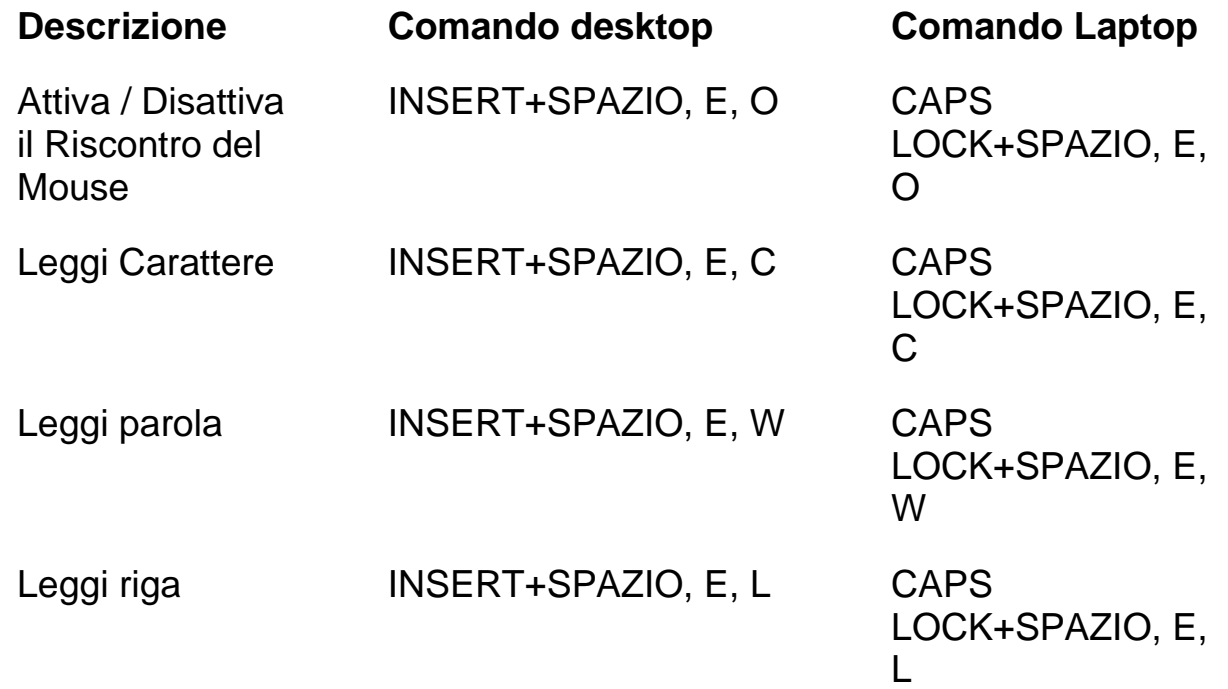

<span id="page-36-0"></span>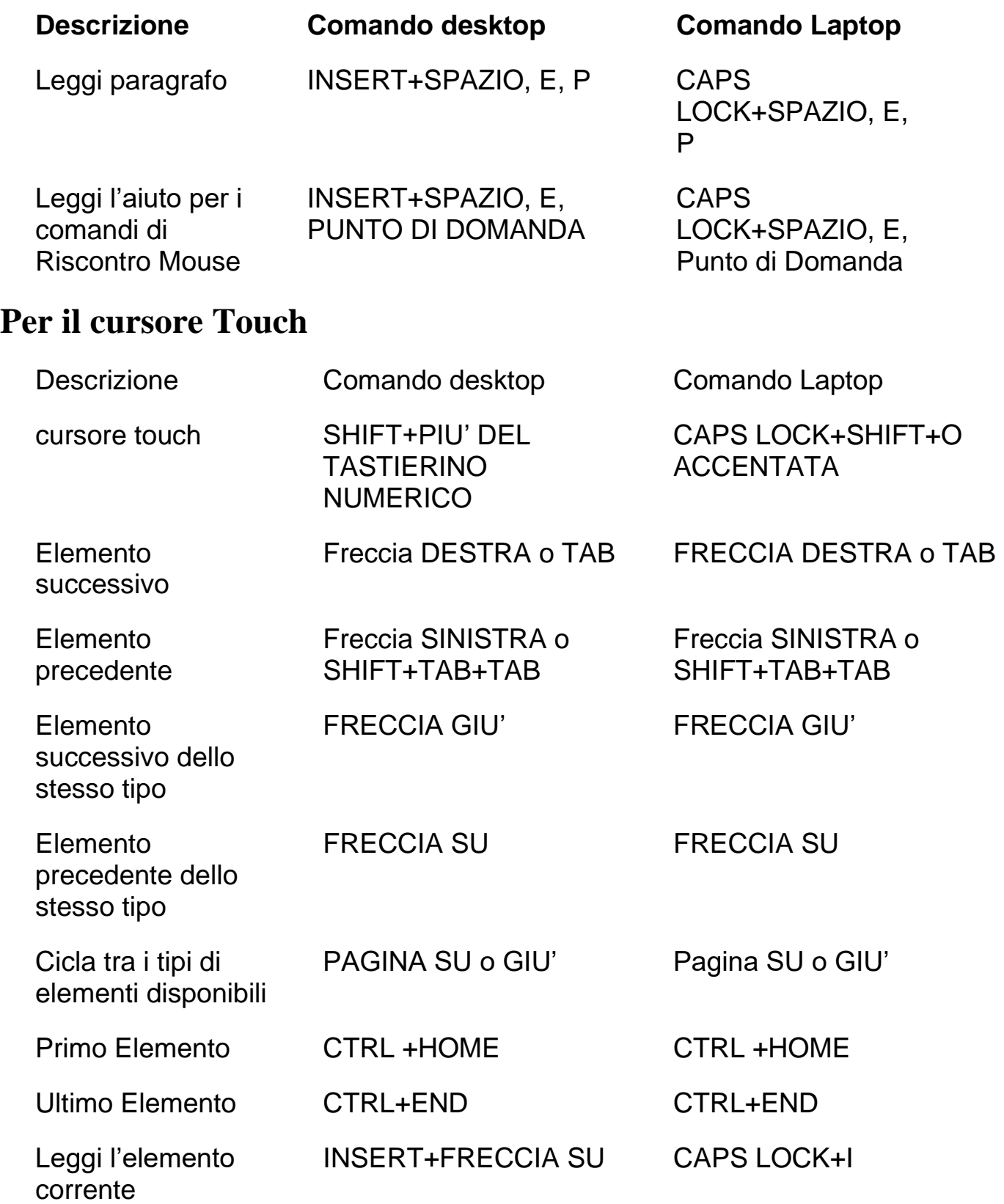

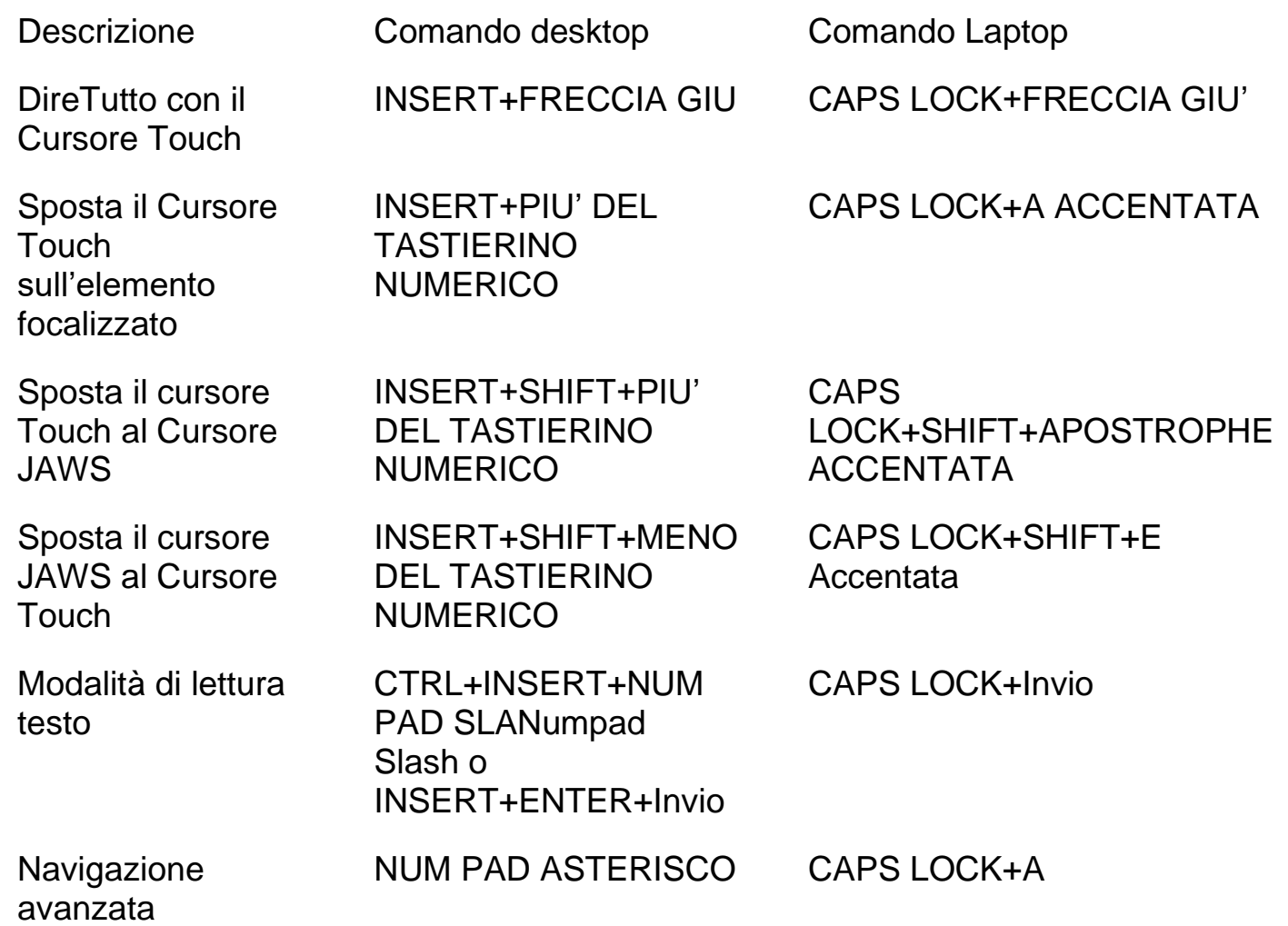

## <span id="page-37-0"></span>**Tasti di Windows**

## <span id="page-37-1"></span>**Generali**

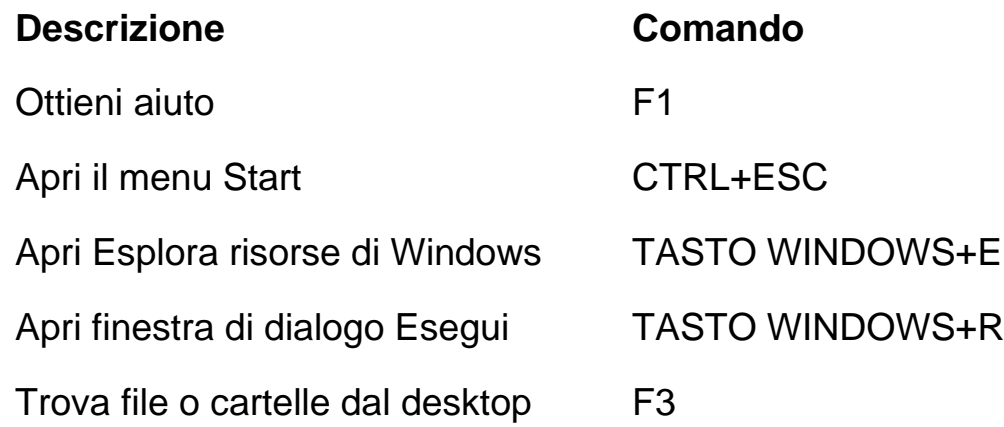

<span id="page-38-0"></span>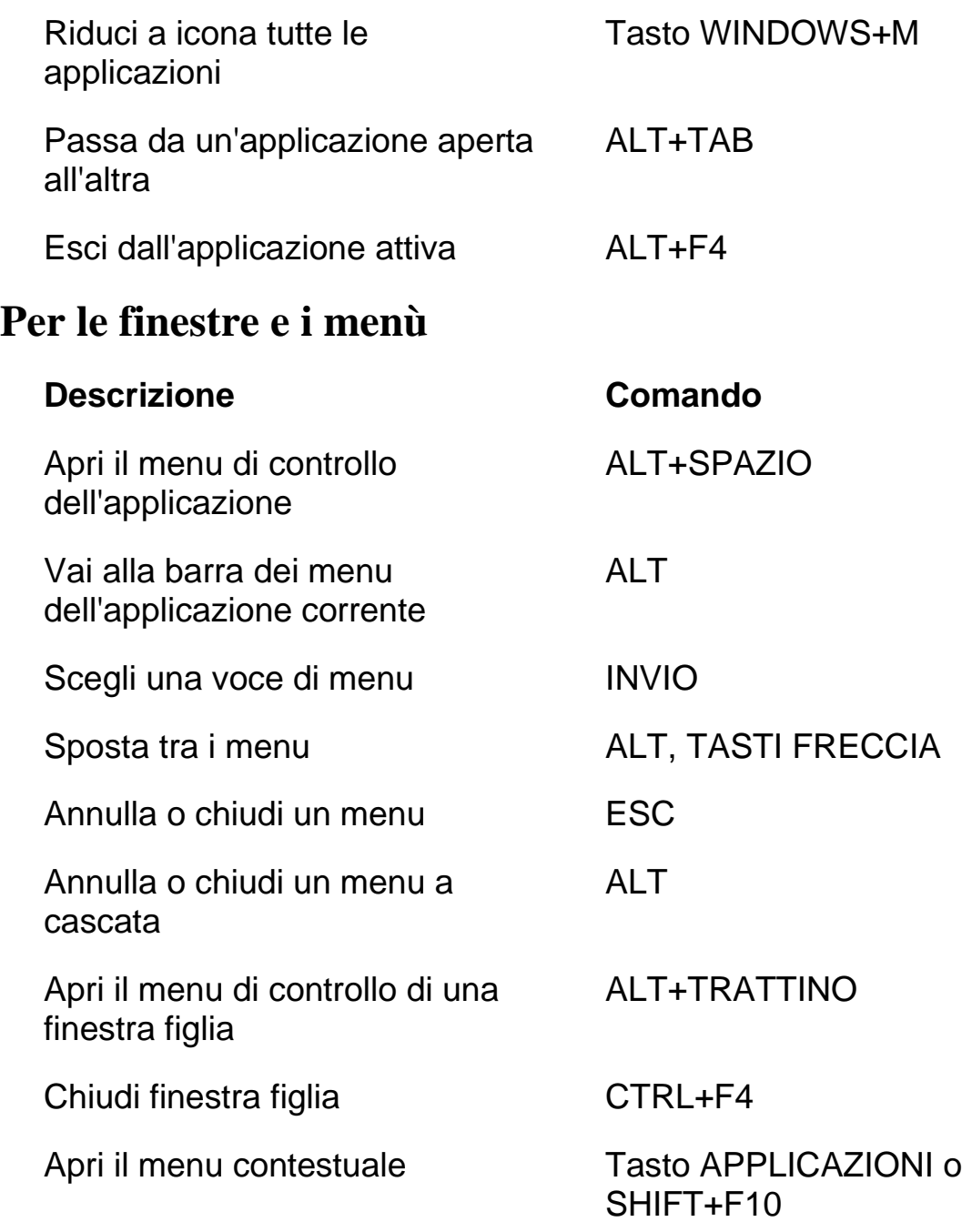

## <span id="page-39-0"></span>**Per le Finestre di Dialogo**

<span id="page-39-1"></span>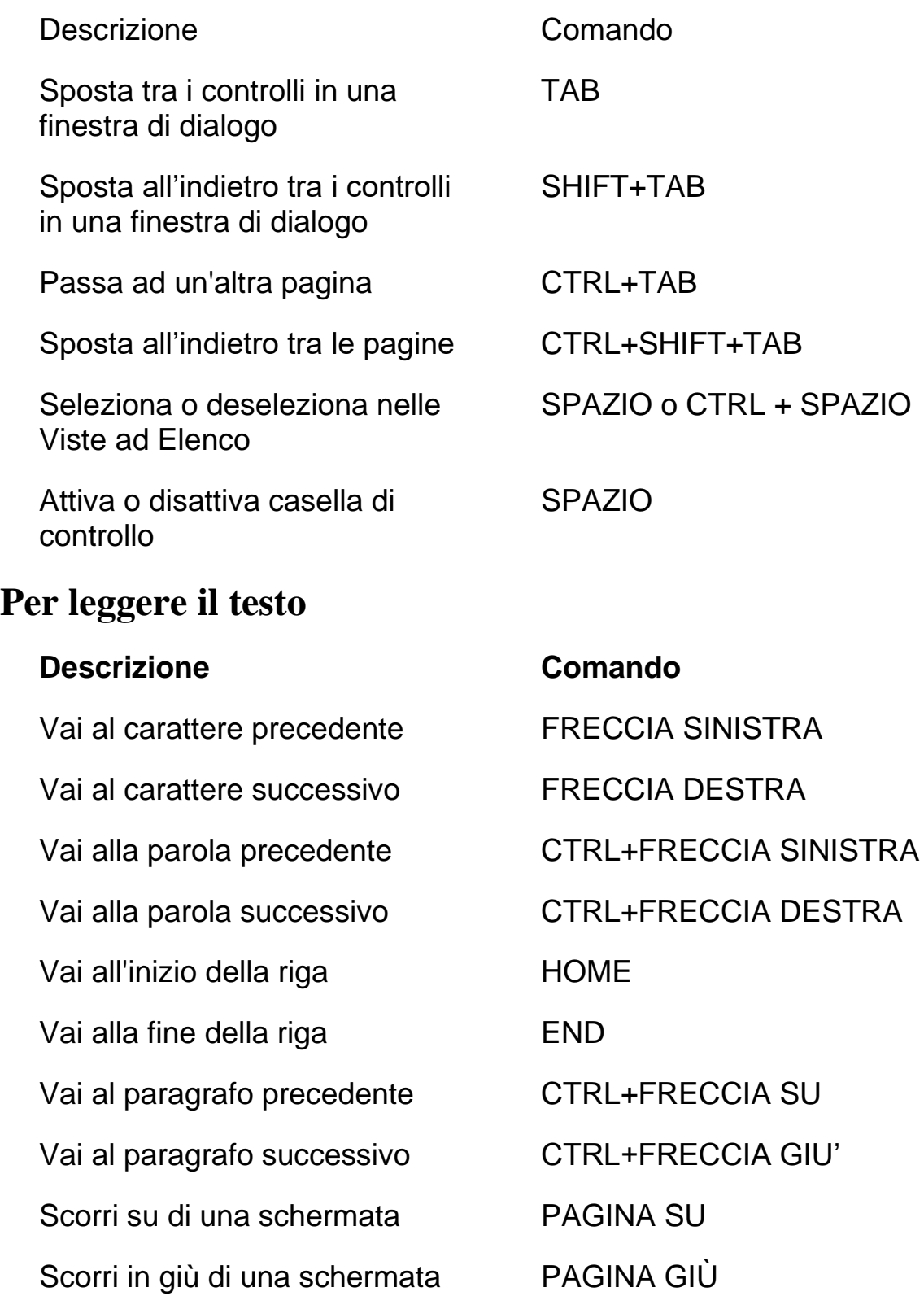

<span id="page-40-0"></span>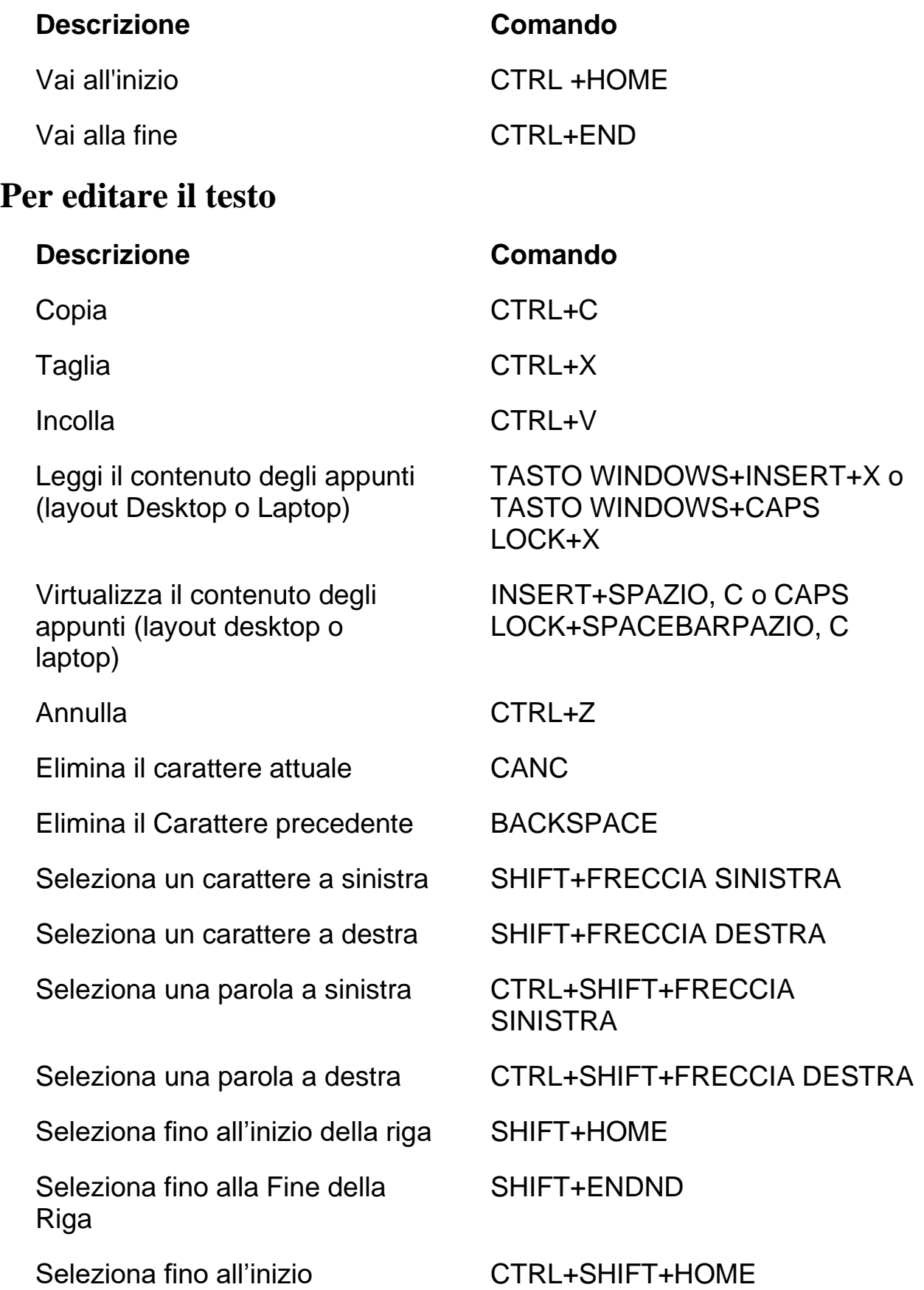

<span id="page-41-0"></span>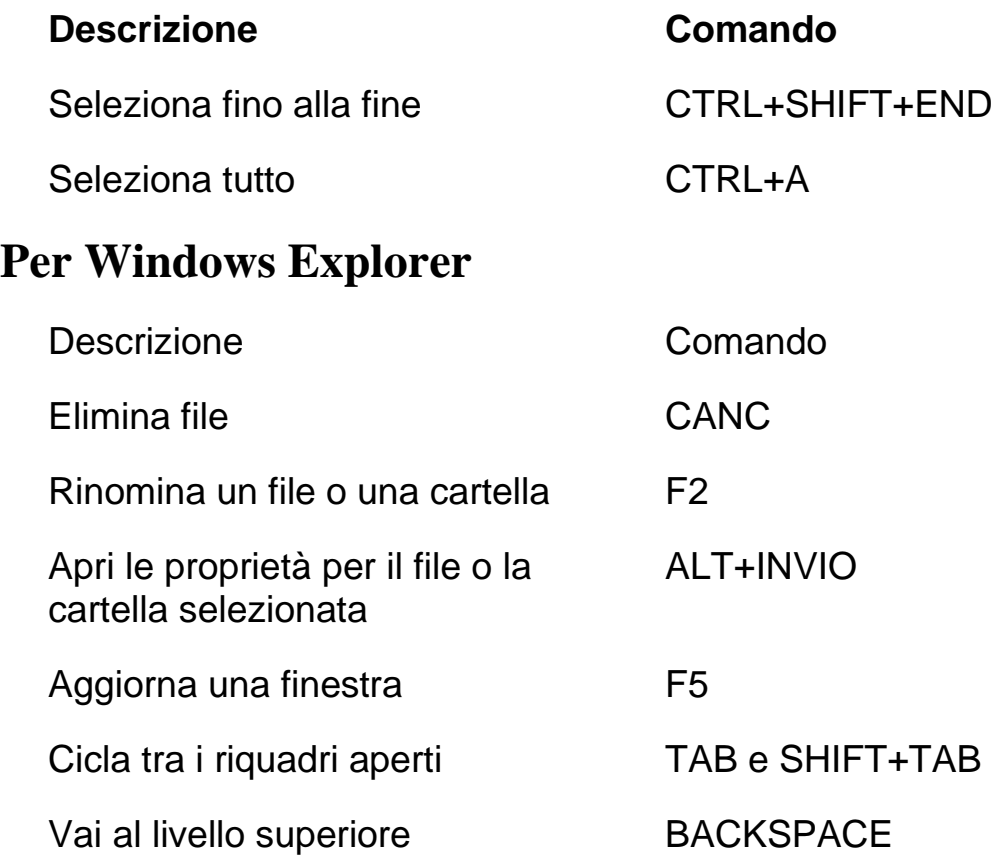

# **Gesti per l'uso dei touchscreen**

## <span id="page-42-1"></span><span id="page-42-0"></span>**Gesti per la navigazione touch, la lettura del testo e le impostazioni di voce**

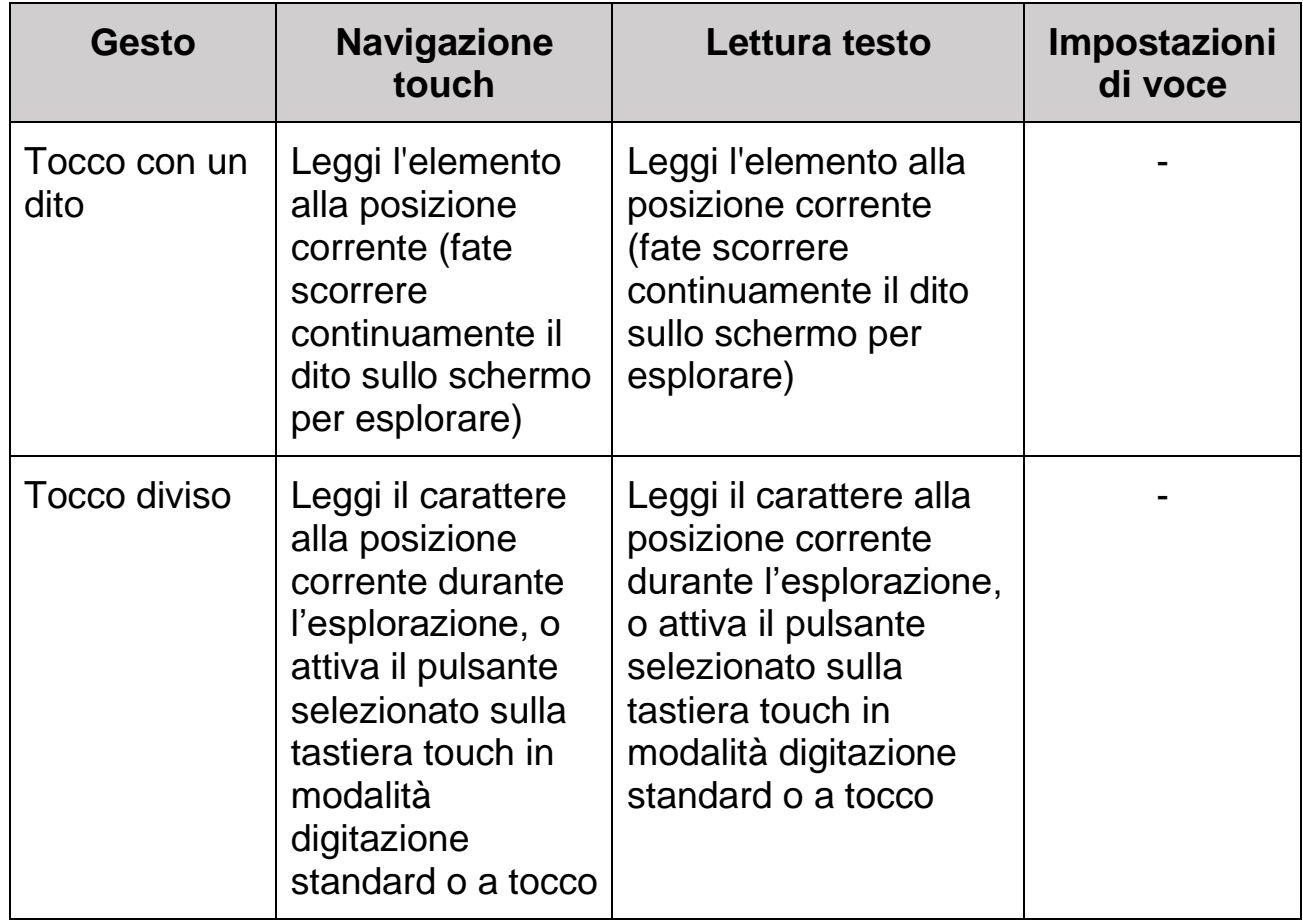

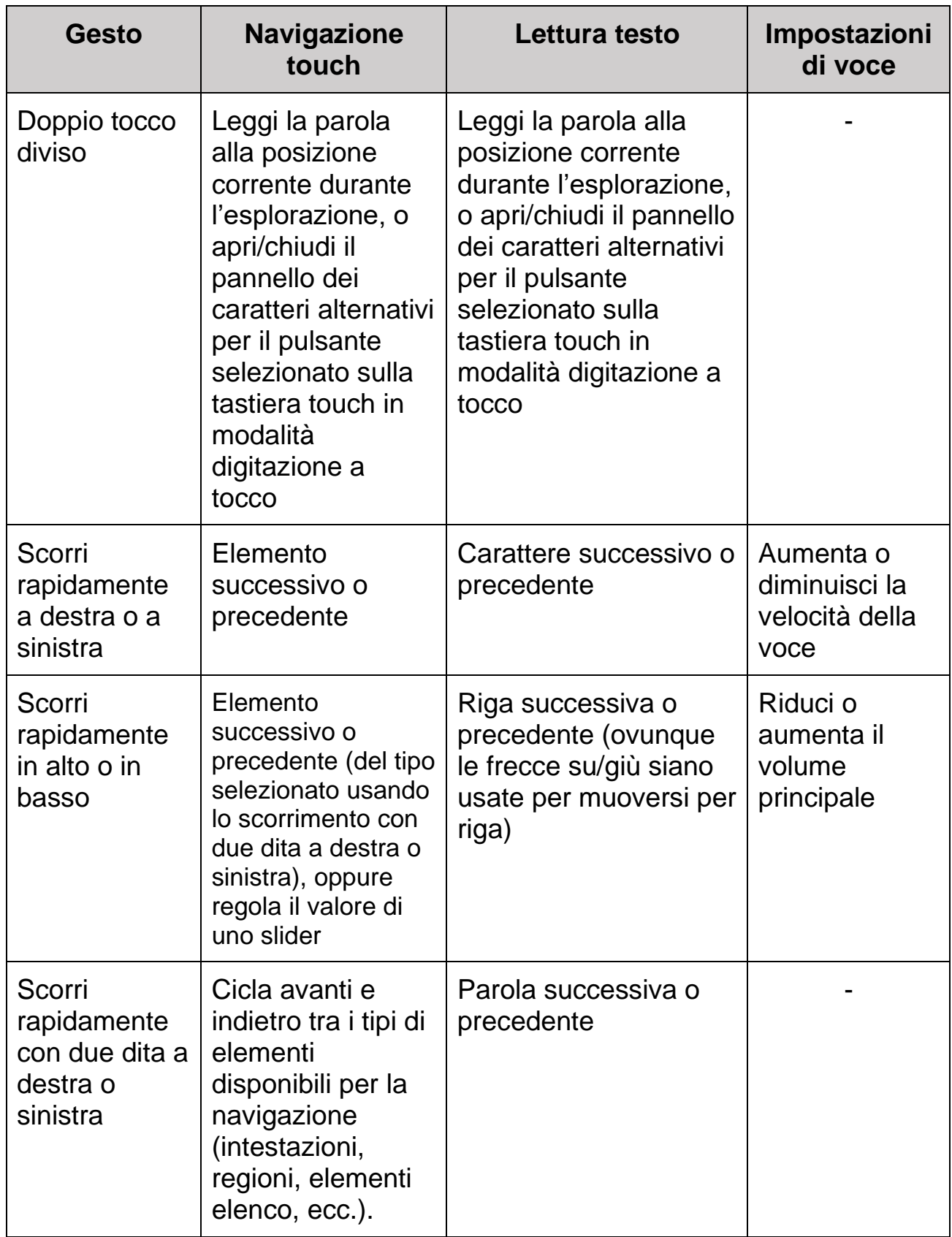

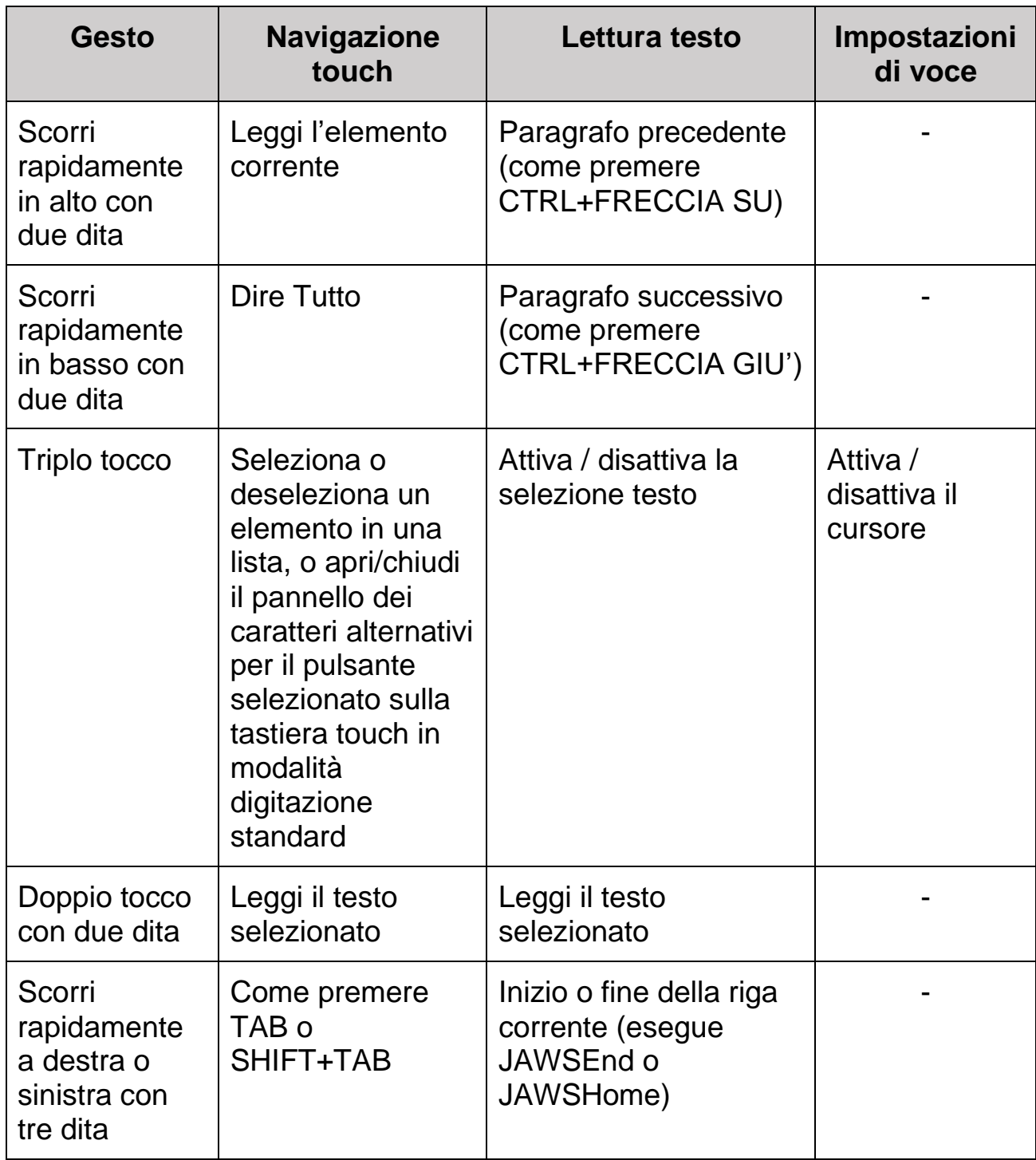

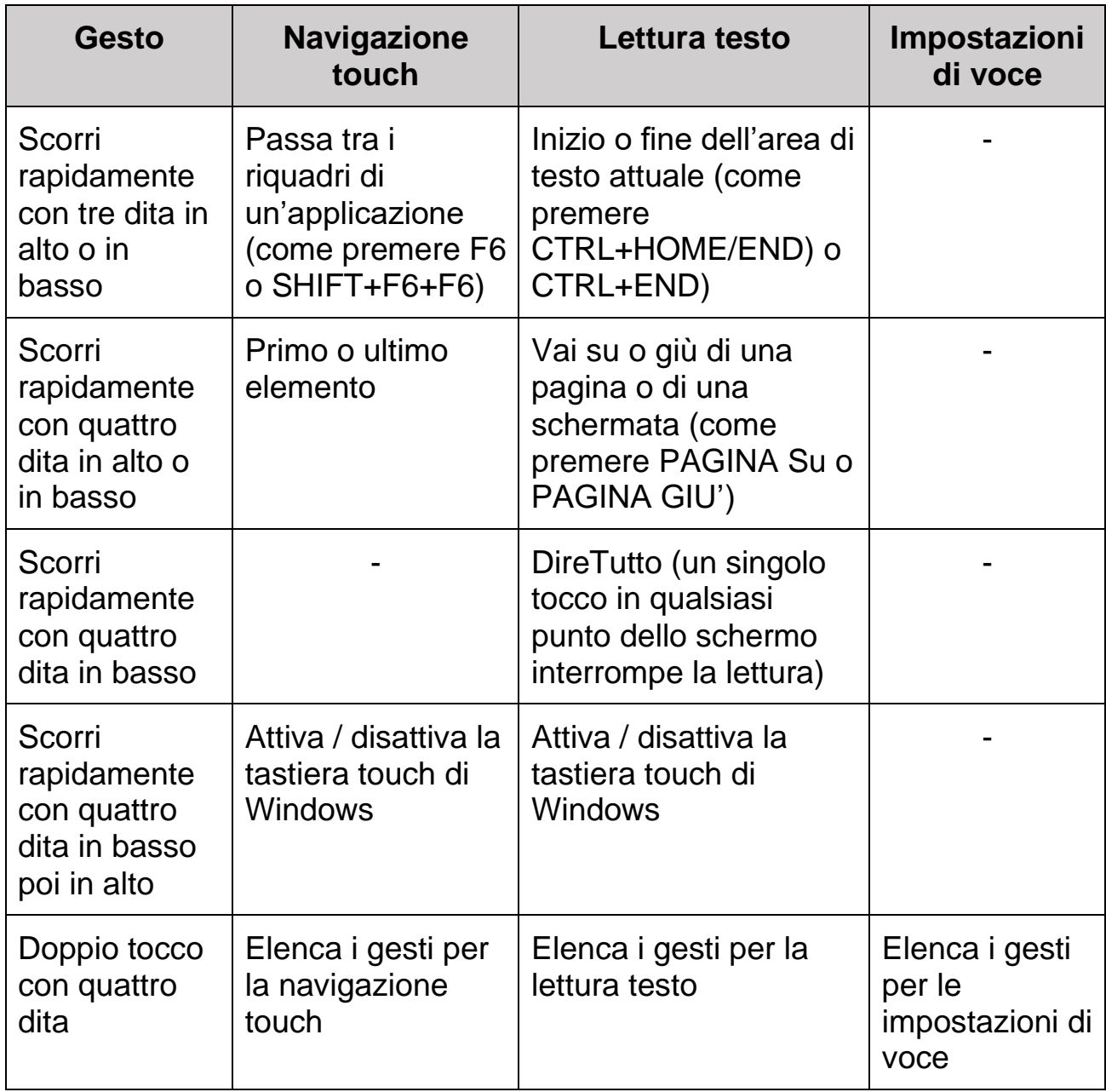

# <span id="page-46-0"></span>**Gesti per i comandi generali di JAWS e di WINDOWS**

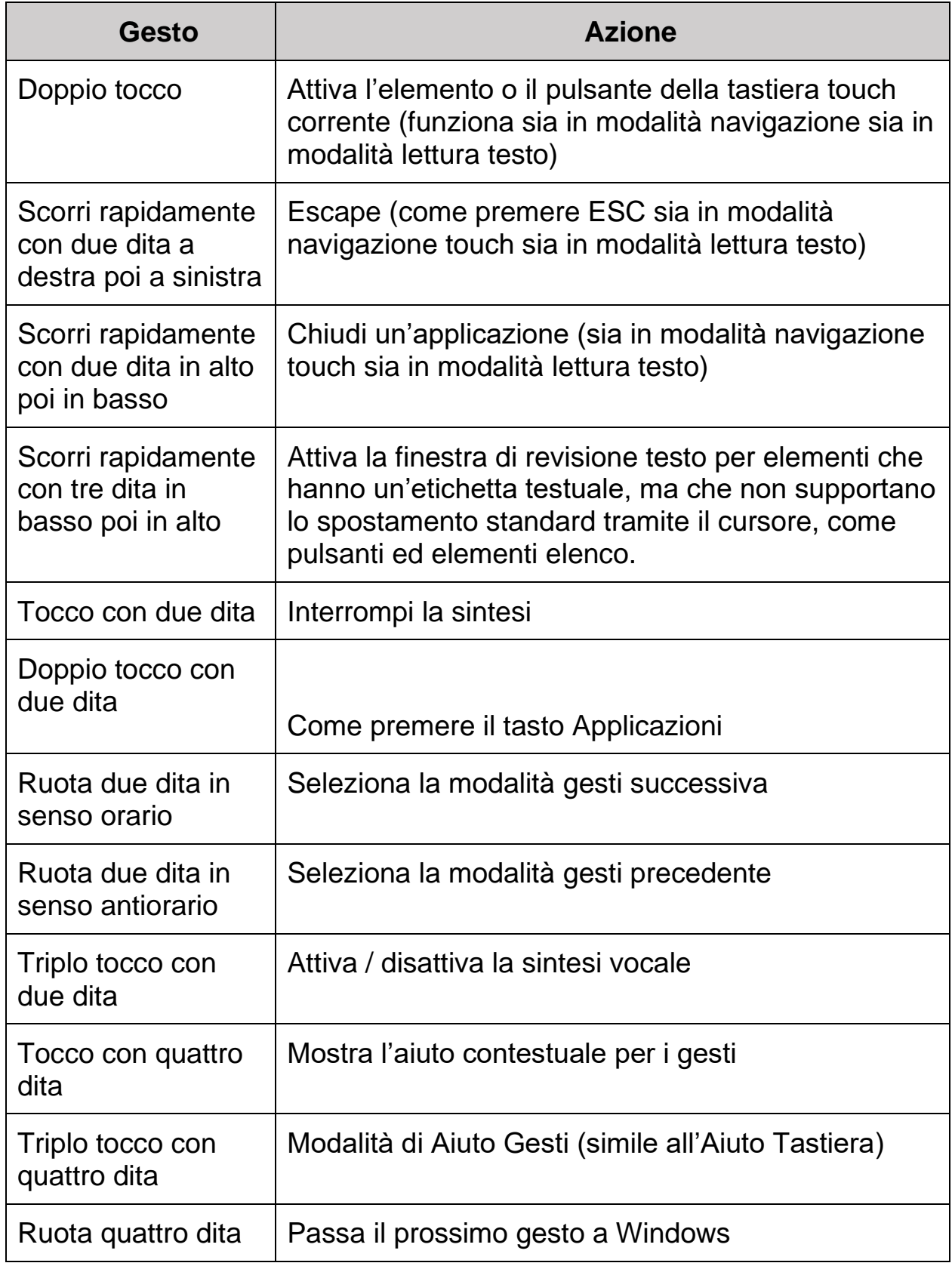

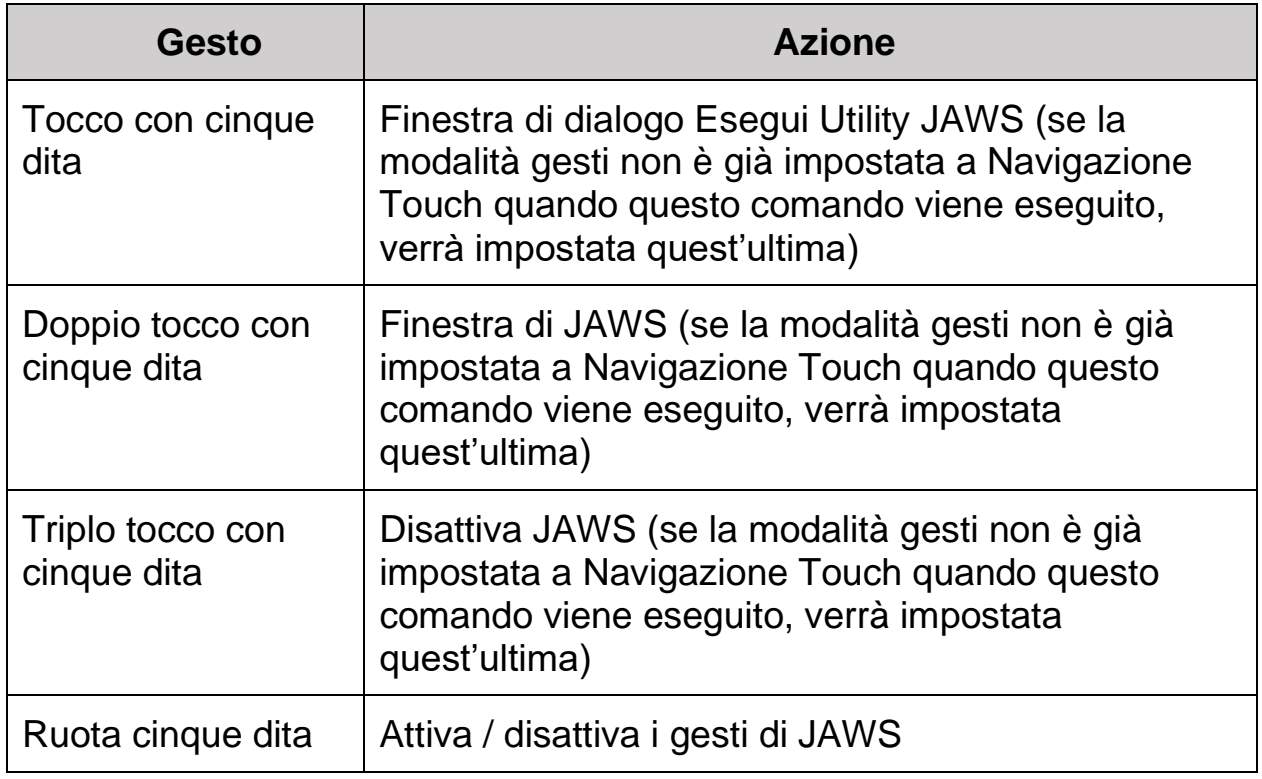

# **Comandi di Jaws per Microsoft Teams**

<span id="page-48-0"></span>Teams è un software che permette di collaborare a livello aziendale, utilizzando strumenti quali chat, videochiamate, riunioni e scambio files.

Con JAWS, è possibile sfruttare appieno Teams, grazie anche ad una serie di tasti rapidi studiati ad-hoc.

## <span id="page-48-1"></span>**Terminologia da conoscere**

- Team: Gruppo di persone che si riuniscono. Un team è fatto di canali, e ogni canale ha un suo argomento. Ad esempio, potremmo avere il team Customer Care, con all'interno un canale per discutere di ogni singolo prodotto;
- Chat private o di gruppo: su Teams, una chat può avvenire unicamente tra due persone, oppure essere una chat di gruppo che comprende più persone.
- Reazioni: emoji, mi piace ed altri tipi di reazioni ai messaggi, in maniera simile a quanto avviene su Facebook;
- At menzioni: quando si scrive, si può usare la chiocciola e le prime lettere, proprio come su Facebook o sulle email di Outlook;
- Amministratore / proprietario: colui che gestisce un team;
- Ospite: un individuo da fuori l'organizzazione, che avrà meno capacità dei membri. Potrà scambiare e visualizzare messaggi con gli utenti, ma non potrà ad esempio effettuare nessuna modifica ai team;
- Notifica banner: tipicamente appare visualmente ogni volta che accade un evento (es. chat, chiamata), JAWS ce la leggerà in automatico e Teams emetterà un suono;

#### <span id="page-48-2"></span>**Interfaccia**

Quando apriamo teams, il focus sarà nella stessa sezione di quando l'avevamo chiuso.

Barra delle app: sulla sinistra, questa barra ci permetterà di accedere alle varie sezioni del programma: contiene infatti delle tab come chat, file, team e calendario;

Alla destra, troveremo una vista ad albero per ogni tab che viene aperta.

In poche parole, una parte dell'interfaccia rimarrà fissa, mentre un'altra cambierà a seconda di quello che stiamo facendo.

La parte che cambia è quella del contenuto, che potrebbe contenere il nostro calendario, la lista delle nostre chat o riunioni.

Potrebbero esserci barre degli strumenti sopra e sotto quest'area.

# <span id="page-49-0"></span>**Tasti utili**

- **Ctrl+1**: feed: contiene tutto ciò che accade nel nostro team, in particolare i messaggi che i membri si scambiano;
- **Ctrl+2**: chat: l'elenco delle nostre chat, sia private sia di gruppo
- **Ctrl+3**: team: potremo qui visualizzare tutti i team a cui siamo stati invitati, o che abbiamo creato;
- **Ctrl+4**: chiamate: il registro delle nostre chiamate effettuate e ricevute;
- **Ctrl+5**: file: i file che condividiamo con il nostro team, che potremo aprire e modificare da questa schermata.

Da notare che, a seconda dei settaggi che ha predisposto l'amministratore della nostra organizzazione, alcune di queste combinazioni potrebbero portare a schermate differenti. Ad esempio, se è previsto un calendario condiviso, CTRL + 4 porterà ad esso.

Quando si naviga all'interno dell'interfaccia di teams conviene sempre premere CTRL + e per partire da un'area comune, il campo di ricerca.

## <span id="page-49-1"></span>**La chat**

Basta selezionare Chat dalla barra delle app, o premere **CTRL + 2**.

Per aggiungere una reazione a un messaggio basterà premere Invio su di esso.

Per cercare qualcuno con cui chattare, premeremo CTRL + e poi scriveremo il nome della persona. Si può anche premere **CTRL + N** per aprire una nuova chat, per poi scrivere il destinatario o i destinatari nella finestra che ci compare.

#### <span id="page-50-0"></span>**Impostazioni**

Per le impostazioni, premeremo **CTRL + Virgola**.

#### <span id="page-50-1"></span>**Creare una riunione**

Ci sono più modi per creare una nuova riunione:

- Se c'è la tab calendario, bisogna premere **CTRL+4**
- Le riunioni si possono schedulare anche su Outlook

In entrambi i casi, comparirà una maschera nella quale potremo inserire tutti i dati relativi alla nuova riunione, come il titolo, la data e l'ora di inizio e fine, nonché i partecipanti obbligatori e facoltativi. Quando abbiamo finito, potremo premere **CTRL+S** per salvare e inviare la riunione alle persone invitate.

# <span id="page-51-0"></span>**Comandi di JAWS per Zoom Video Conferencing**

Zoom è una delle piattaforme più conosciute per le videoconferenze. VisionDept la utilizza costantemente per le proprie sessioni di training.

In questo manuale, vedremo come gestire Zoom con JAWS dal punto di vista del partecipante, sia che si stia partecipando a una riunione sia che ci si registri per un webinar.

## <span id="page-51-1"></span>**Registrarsi a un webinar**

Per registrarci a un webinar, dovremo cliccare sul relativo link. Il link potrebbe esserci stato mandato via mail, oppure potremmo averlo trovato in un sito web.

Quando clicchiamo il link di invito, si aprirà una brevissima form nel quale vi basterà inserire nome, cognome e indirizzo email. Usate **Tab** e **Shift + Tab** per navigare tra i campi e inserire le relative informazioni.

Dopo la registrazione, riceveremo una mail che conterrà il link per entrare nel webinar, un link per aggiungerlo al calendario ed infine un link per annullare l'iscrizione, nel caso non possiamo più partecipare.

Nel caso di una riunione, la procedura sarà la medesima, ma in genere non sarà necessario inserire alcuna informazione di registrazione: vi basterà infatti cliccare il link che riceverete.

Verrà lanciato Zoom se già lo avete installato, altrimenti vi verrà chiesto di scaricarlo.

## <span id="page-52-0"></span>**Controlli della riunione**

A seconda che siamo in una riunione o un webinar, nella finestra appariranno vari controlli. I più importanti sono:

- Alza la mano: quando vogliamo parlare, utilizziamo questo tasto per richiedere la parola all'organizzatore della riunione. Il tasto rapido è **ALT + Y**
- Silenzia il microfono: attiva e disattiva il nostro audio. Il tasto rapido è **ALT + A**.
- Apri il pannello Chat: apre la sezione nella quale è possibile scambiarsi messaggi con gli altri partecipanti alla riunione. Il tasto rapido è **ALT + H**.
- Apri il pannello partecipanti: apre la sezione contenente tutti i partecipanti, dandoci anche la possibilità di mandare loro un messaggio privato. Il tasto rapido è **ALT + U**.
- Condividi: consente di condividere lo schermo, permettendo eventualmente anche di condividere l'audio del pc. Il tasto rapido è **ALT + S**.
- Copia link di invito: questo pulsante permette di copiare il link di invito, che potrà poi essere utilizzato per invitare altre persone. Per mostrare o nascondere questi controlli, possiamo premere il tasto **ALT** (da solo senza altri tasti).

Come visto sopra, le varie sezioni possono essere aperte o chiuse. Se abbiamo più sezioni aperte, potremo spostarci dall'una all'altra utilizzando il tasto F6. Potremmo avere, per esempio, la sezione principale, quella dei partecipanti e quella della chat, ed F6 ci permetterà di spostarci rapidamente tra queste tre parti della schermata.

## <span id="page-52-1"></span>**Usare la chat**

Per aprire il pannello chat, useremo la combinazione **ALT + H**.

Il focus si posizionerà automaticamente sulla chat. A questo punto potremo scrivere il nostro messaggio, poi premere Invio.

Per scorrere la lista dei messaggi, premeremo **Shift + Tab** e poi potremo usare le frecce in alto e in basso per scorrere. JAWS ci dirà da chi è stato inviato il messaggio, chi sono i destinatari, la data di invio ed infine il suo contenuto.

Potremo anche verificare, o modificare, chi riceverà il nostro messaggio. Per fare questo, premiamo tab fino a sentire: a tutti. A queto punto, potremo usare lo spazio per cambiare la nostra preferenza scegliendo un partecipante. A questo punto, solo il partecipante scelto riceverà il messaggio.

## <span id="page-53-0"></span>**Variare le impostazioni audio**

All'interno della finestra della riunione, troveremo un pulsante chiamato Impostazioni Audio. Premendolo, potremo decidere il microfono e gli altoparlanti da usare. Inoltre, l'ultima opzione di questo menù a tendina si chiamerà anch'essa Impostazioni Audio, ed aprirà una finestra di dialogo dalla quale sarà possibile scegliere altre opzioni. Per esempio, si potrà impostare di utilizzare la barra spaziatrice come tasto da premere mentre si parla, oppure decidere se si vuole o meno che l'audio venga attivato automaticamente quando si avvia una riunione.

## <span id="page-53-1"></span>**Riepilogo dei comandi per Zoom**

#### <span id="page-53-2"></span>**Tasti generali:**

- Attiva / disattiva il microfono: **ALT + A**
- Alza o abbassa la mano: **ALT + Y**
- Apri la finestra di invito: **ALT +** I
- Mostra il pannello chat: **ALT + H**
- Mostra il pannello partecipanti: **ALT + U**
- Spostati tra le finestre popup di Zoom: **F6**

#### <span id="page-53-3"></span>**Tasti di registrazione:**

- Avvia registrazione locale: **ALT + R**
- Avvia registrazione cloud: **ALT + C**
- Metti in pausa o riprendi la registrazione: **ALT + P**

#### <span id="page-53-4"></span>**Tasti per il video:**

- Passa alla visualizzazione speaker: **ALT + F1**
- Passa alla visualizzazione galleria: **ALT + F2**
- Avvia o interrompi video: **ALT + V**

#### <span id="page-54-0"></span>**Tasti per l'organizzatore della riunione:**

- Attiva / disattiva il microfono per tutti tranne che per l'host: **ALT + M**:
- Cambia fotocamera: **ALT + N**
- Entra o esci dalla visualizzazione a schermo intero: **ALT + F**
- Ottieni il controllo remoto: **ALT + Shift + R**
- Ferma il controllo remoto: **ALT + Shift + G**

#### *I tasti seguenti sono disponibili quando la barra degli strumenti del meeting* **è** *visibile:*

- Lancia la finestra di condivisione schermo, oppure ferma la condivisione: **ALT + S**
- Avvia o interrompi una nuova condivisione schermo: **ALT + Shift + S**
- Metti in pausa o riprendi la condivisione schermo: **ALT + T**

# **Tasti utili di JAWS**

<span id="page-55-0"></span>Quando vi trovate in una chiamata, potete sempre premere **ALT + H** per riagganciare.

Se usate **ALT + Freccia Sinistra**, potete sempre premere il pulsante Indietro. Questo è molto importante in quanto Teams è un'app in stile tablet, che non possiede le classiche finestre che si potrebbero aprire e chiudere, ma tutto risiede all'interno di una singola schermata.

Per andare all'albero di Teams se è visibile, ad esempio quando viene mostrata la lista dei canali, premete **ALT + T**.

Per alzare o abbassare velocemente la mano in una riunione, potete premere **ALT + R**.

## <span id="page-56-1"></span><span id="page-56-0"></span>**Contattare l'assistenza tecnica**

Per poter usufruire dell'assistenza tecnica, dovrete essere un utente registrato da Vision Dept S.r.l. I servizi di assistenza tecnica da parte di Vision Dept sono soggetti ai termini e alle condizioni vigenti al momento dell'acquisto.

L'assistenza tecnica può essere contattata nelle modalità seguenti:

- Visitate il nostro sito Web per una guida in linea automatizzata: www.visiondept.it
- E-mail: supporto@visiondept.it
- Telefono:02/29534862

Quando chiamate, è opportuno che siate posizionati davanti al computer, con la documentazione a portata di mano. Inoltre, preparatevi a dare le informazioni seguenti:

- Numero di serie del prodotto.
- Nome del prodotto e numero di versione.
- Tipo di computer e componenti hardware usati.
- Numero di versione del software e di Windows.
- I messaggi che appaiono esattamente a schermo.
- Cosa stavate facendo quando si è verificato il problema.
- Come avete provato a risolvere il problema.